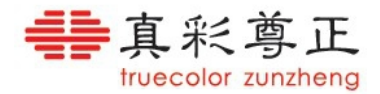

# 尊正监视器使用说明书

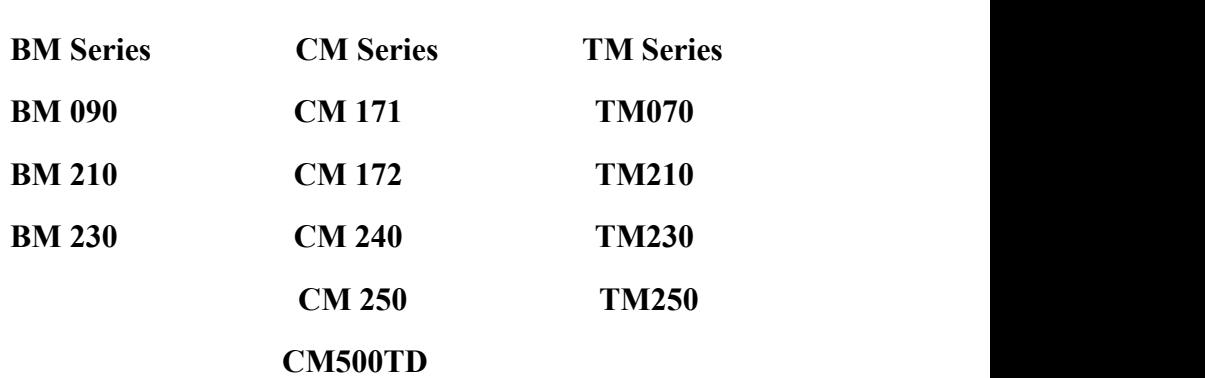

版本号:**1.0.00 - 1974**

[深圳市尊正数字视频有限公司](http://www.zunzheng.cn)

- 网址:**[www.zunzheng.cn](http://www.zunzheng.cn)**
- 地址:深圳市南山区南海大道以西美年广场 **2** 栋 **6** 楼
- 邮箱:**[market@zunzheng.cn](mailto:market@zunzheng.cn) / [zunzheng@aliyun.com](mailto:zunzheng@aliyun.com)**
- 电话:**0755-86391800**
- 传真:**0755-86391800**
- 邮编:**518067**

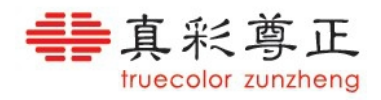

#### $\blacksquare$ 录

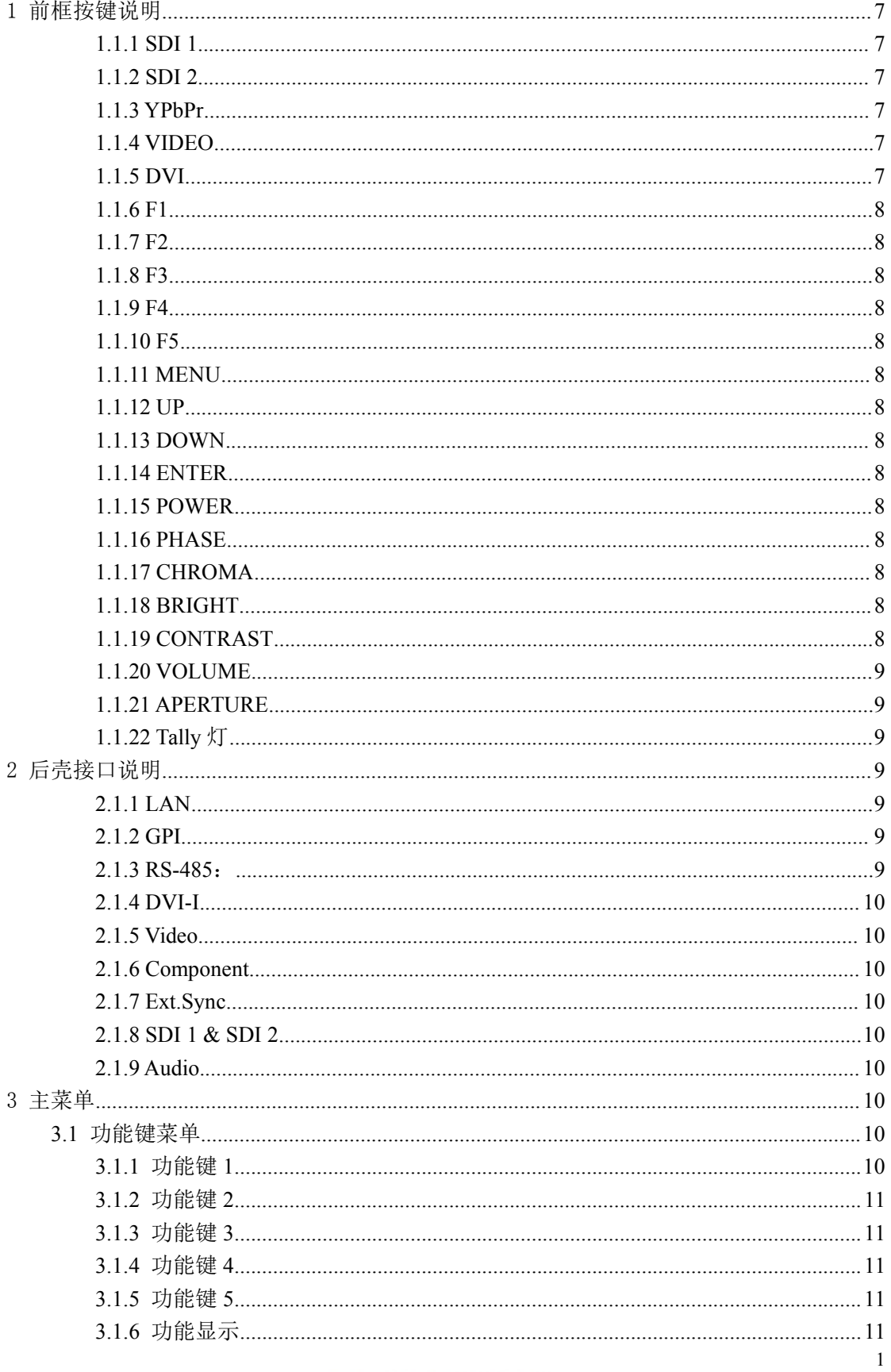

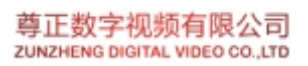

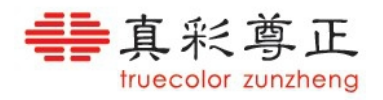

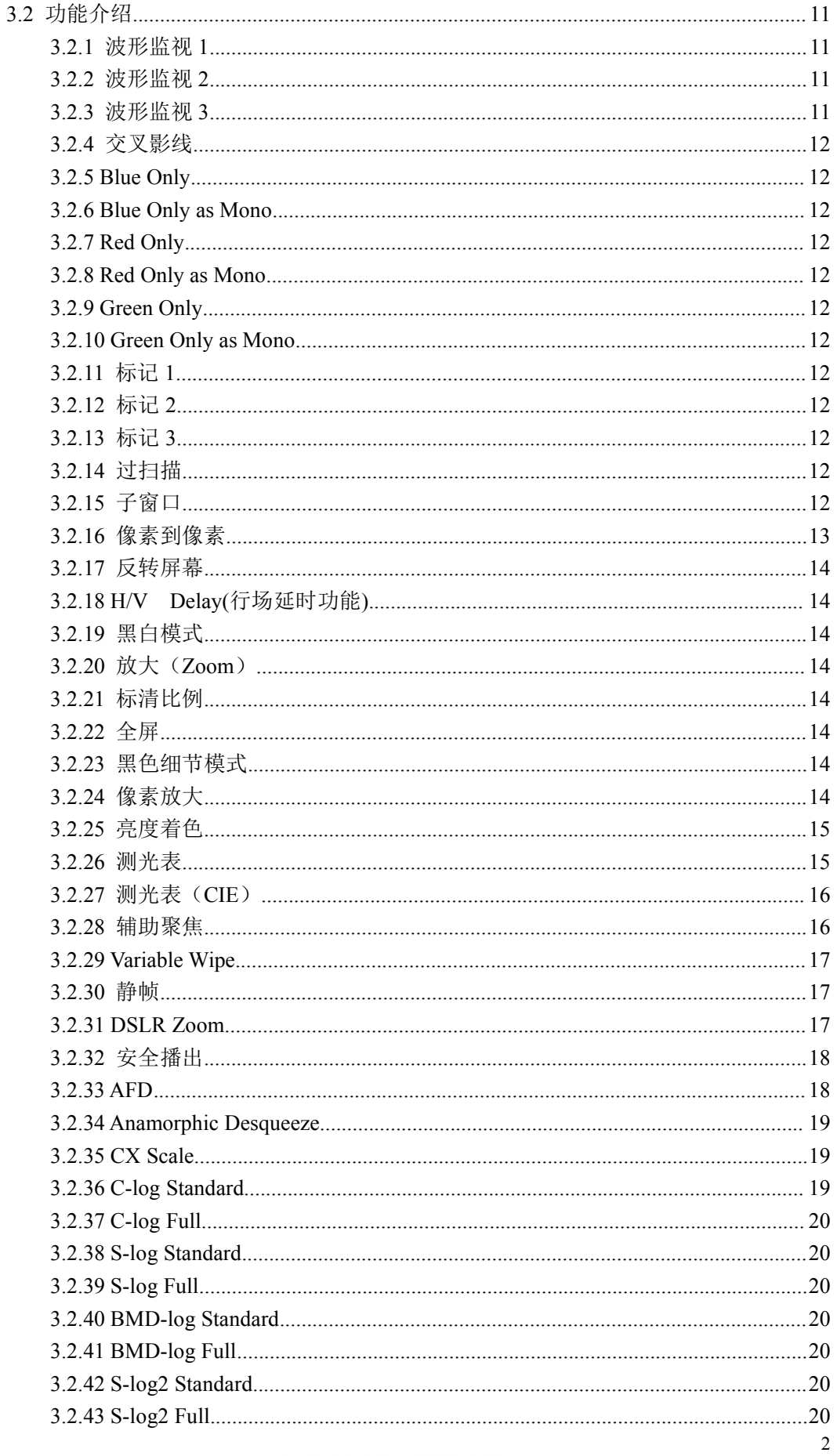

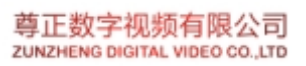

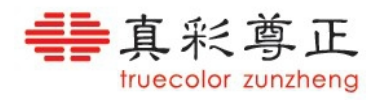

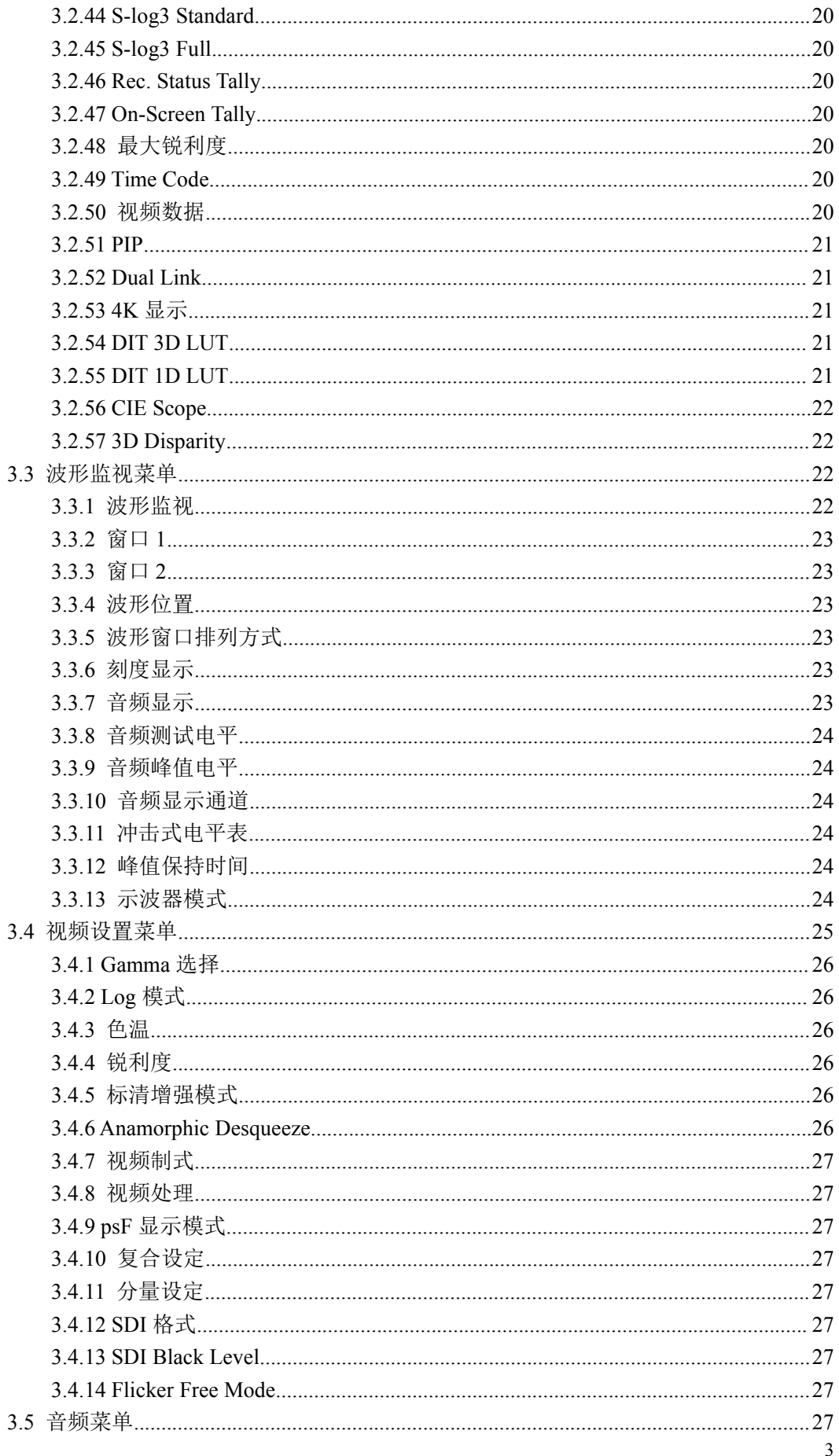

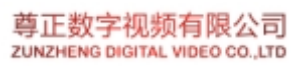

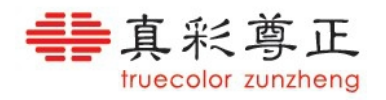

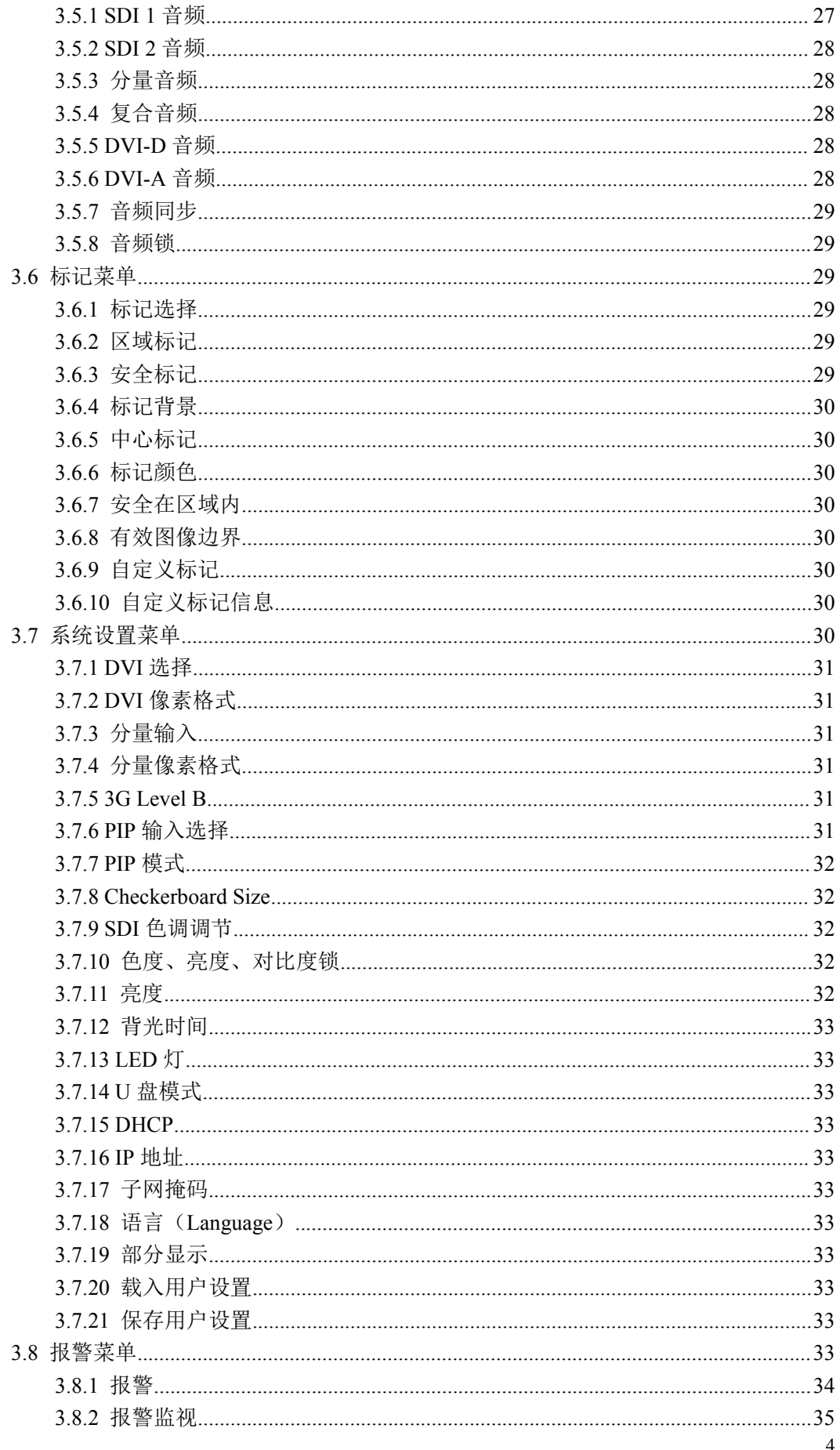

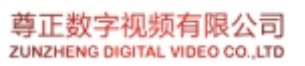

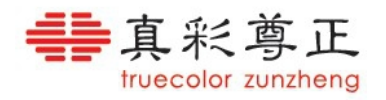

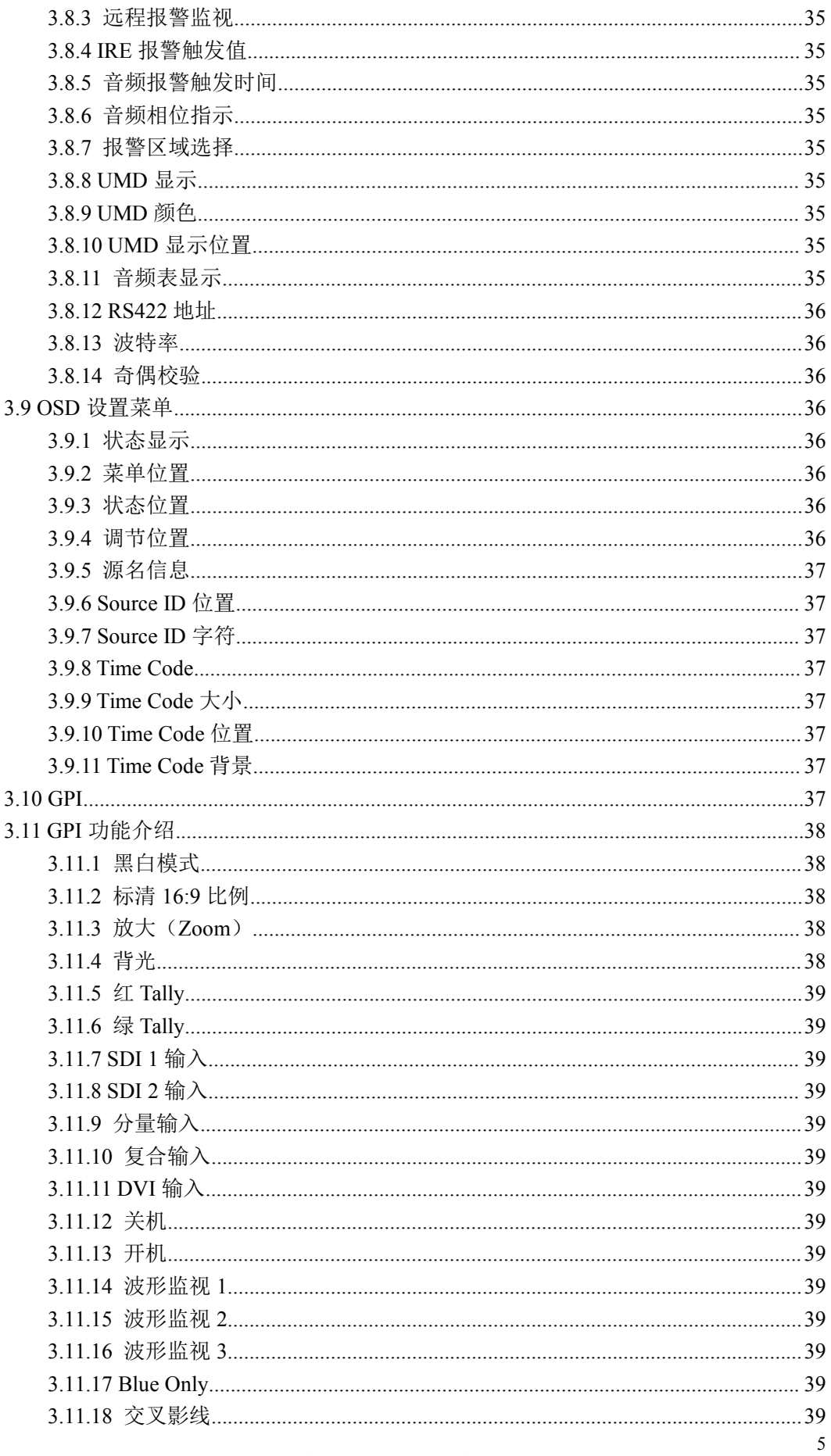

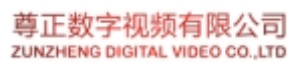

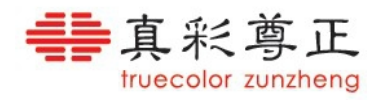

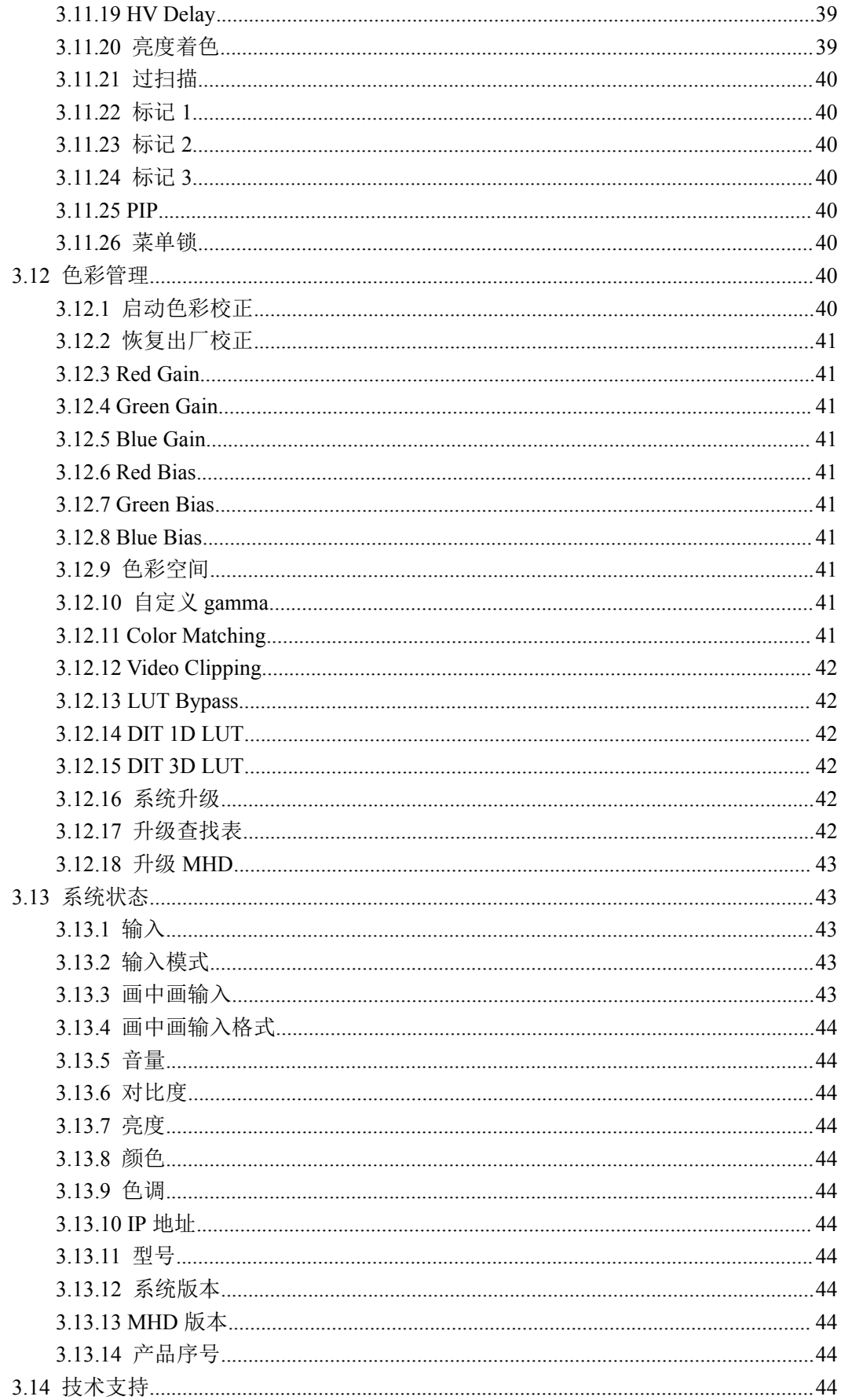

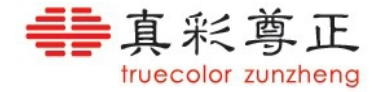

# <span id="page-7-1"></span><span id="page-7-0"></span>1 前框按键说明

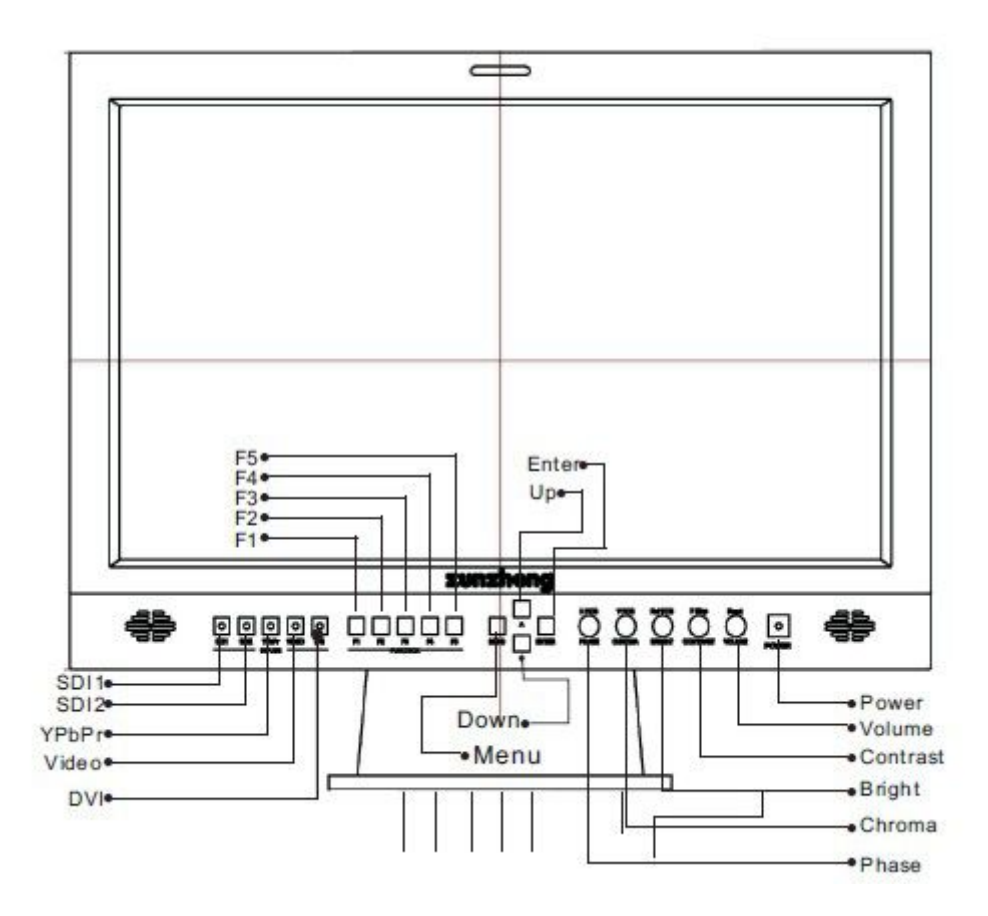

#### **1.1.1 SDI 1**

选择 SDI 1 视频通道输入。

#### **1.1.2 SDI 2**

选择 SDI 2 视频通道输入。

#### **1.1.3 YPbPr**

选择分量视频通道输入。 注意: 在 TM070 上分量视频通道与复合视频通道选择复用此按键(通过 OSD 菜单"系统设 置">"分量输入"进行选择)。

#### **1.1.4 VIDEO**

选择复合视频通道输入。

注意: 在 TM070 上没有"VIDEO"键, 分量视频通道与复合视频通道选择复用"YPbPr" 键(通过 OSD 菜单"系统设置">"分量输入"进行选择)。

#### **1.1.5 DVI**

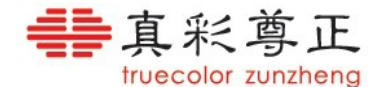

<span id="page-8-1"></span><span id="page-8-0"></span>选择 DVI (DVI-D/DVI-A) 视频通道输入。DVI-D 和 DVI-A 通道的选择在 OSD 菜单("系 统设置">"DVI 选择")中设置。

#### **1.1.6 F1**

功能键,打开/关闭功能 1

## **1.1.7 F2**

功能键,打开/关闭功能 2

#### **1.1.8 F3**

功能键,打开/关闭功能 3

#### **1.1.9 F4**

功能键,打开/关闭功能 4

#### **1.1.10 F5**

功能键,打开/关闭功能 5

#### **1.1.11 MENU**

菜单键,打开/关闭 OSD 菜单, 或者从子菜单返回上一级菜单。

#### **1.1.12 UP**

菜单上导航键,选择上一项子菜单。

#### **1.1.13 DOWN**

菜单下导航键, 选择下一项子菜单。

#### **1.1.14 ENTER**

菜单确定键,进入下一级子菜单,或保存设置。

#### **1.1.15 POWER**

电源开关,打开/关闭监视器。

#### **1.1.16 PHASE**

色调调节旋钮,旋转旋钮调节画面的色调,按下旋钮恢复默认色调(0)。 注意:在某些功能打开后旋钮将作为功能的辅助按键。

#### **1.1.17 CHROMA**

饱和度调节旋钮,旋转旋钮调节画面的饱和度,按下旋钮恢复默认饱和度(0)。 注意:在某些功能打开后旋钮将作为功能的辅助按键。

#### **1.1.18 BRIGHT**

亮度调节旋钮,旋转旋钮调节画面的亮度,按下旋钮恢复默认亮度(0)。 注意:在某些功能打开后旋钮将作为功能的辅助按键。

#### **1.1.19 CONTRAST**

对比度调节旋钮,旋转旋钮调节画面的对比度,按下旋钮恢复默认对比度(0)。

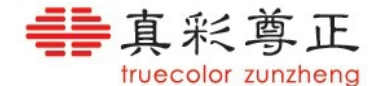

<span id="page-9-2"></span><span id="page-9-1"></span><span id="page-9-0"></span>注意:在某些功能打开后旋钮将作为功能的辅助按键。

#### **1.1.20 VOLUME**

音量调节旋钮,旋转旋钮调节音量大小,按下旋钮打开/关闭静音模式。 注意:在某些功能打开后旋钮将作为功能的辅助按键。

#### **1.1.21 APERTURE**

锐利度调节旋钮,旋转旋钮调节画面锐利度,按下旋钮恢复默认锐利度(0)。 注意:在某些功能打开后旋钮将作为功能的辅助按键。 注意:此旋钮只在部分型号(如 TM070 和 LM-0950W)中存在。

## **1.1.22 Tally** 灯

三色(红/绿/黄)指示灯,可以通过 GPI 端口和 RS485 端口远程控制。

## 2 后壳接口说明

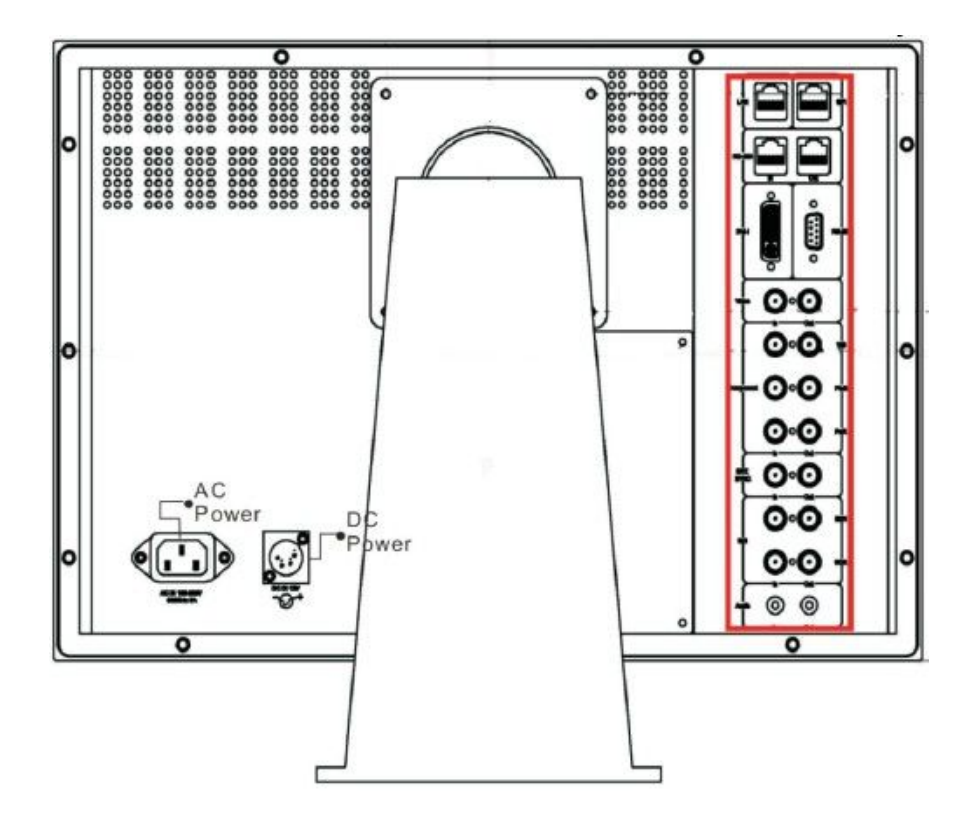

#### **2.1.1 LAN**

网络接口,此端口在 TM 系列的机器上不可用。

#### **2.1.2 GPI**

GPI 端口,连接 GPI 控制台进行远程控制。GPI 功能在 OSD 菜单("GPI"菜单)中设置。

#### **2.1.3 RS-485**:

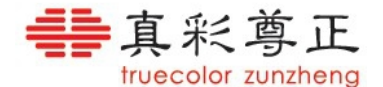

<span id="page-10-1"></span><span id="page-10-0"></span>RS-422 端口(带环出),通过串连的方式连接到 PC,通过远程监控软件可同时监控多台监 视器,请参考远程监控软件的使用说明。

#### **2.1.4 DVI-I**

DVI-I 输入接口,支持 DVI-D 和 DVI-A 通道输入,在 OSD 菜单("系统设置">"DVI 选择") 中设置。

#### **2.1.5 Video**

复合视频输入接口(带环出),支持 NTSC,PAL 复合视频标准

#### **2.1.6 Component**

分量视频输入接口(带环出),支持标清/高清分量视频,支持 YPbPr/RGB 格式。

#### **2.1.7 Ext.Sync**

外同步参考输入接口(带环出)。

#### **2.1.8 SDI 1 & SDI 2**

两路 SDI 视频输入接口(带环出), 支持 3G/HD/SD-SDI 格式信号输入, BM 和 CM 系列的 机器还支持 Dual Link 格式信号输入。

注意: LM 系列(CM170 属于 LM 系列)的机器中两个 SDI 环出端口环出同一路 SDI 通道 (当前选择的那一路),而非两路 SDI 通道;BM 和 CM 系列的机器中两路环出信号分别环 出对应的输入接口的信号。

#### **2.1.9 Audio**

模拟立体声音频接口(带环出)。

## 3 主菜单

主菜单通过按键板上的"MENU"键打开;通过"UP"键和"DOWN"键可以浏览各个子 菜单的内容, 按"ENTER"键进入选择的子菜单,通过相同的方法可以进入下一级子菜单; 按"MENU"键可以返上一级菜单,返回到主菜单后按"MENU"键可以关闭菜单。

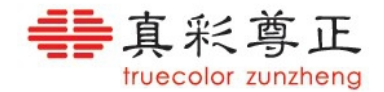

## <span id="page-11-1"></span><span id="page-11-0"></span>**3.1** 功能键菜单

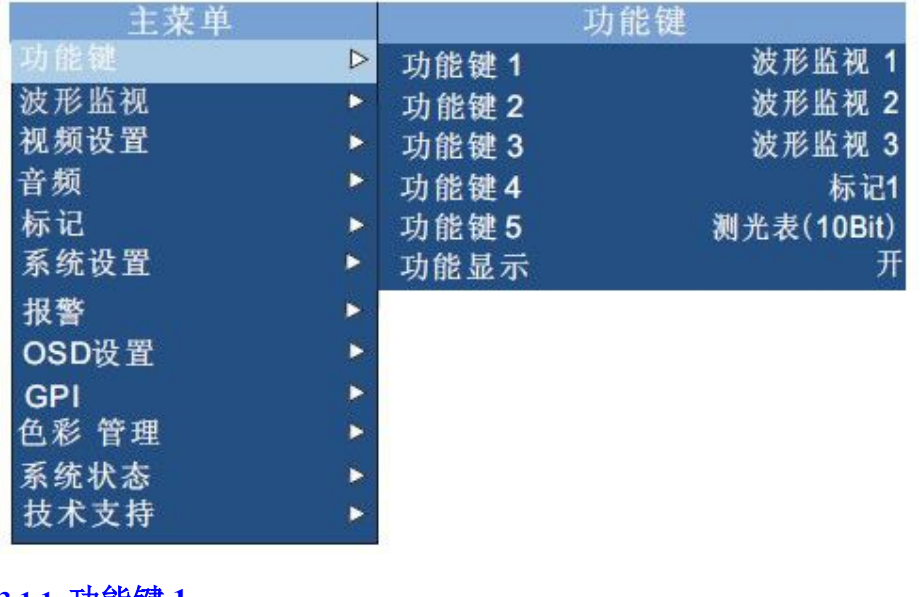

- **3.1.1** 功能键 **1**
- **3.1.2** 功能键 **2**
- **3.1.3** 功能键 **3**
- **3.1.4** 功能键 **4**

## **3.1.5** 功能键 **5**

设置监视器按键板上的 5 个功能按键(F1,F2,F3,F4,F5)的功能。例如:将"F1"键 的功能设置为"放大(Zoom)"功能可以执行以下操作: 先按"MENU"键打开主菜单, 按 "ENTER"进入"功能键"菜单,选择"功能键 1", 按"ENTER"键在弹出的功能列表中选 择"放大(Zoom)"功能, 按"ENTER"键保存设置, 退出菜单后按"F1"键就可以打开 "放大(Zoom)"功能。

注意: 有些功能与其他功能有冲突, 不能同时打开, (如波形监视功能和测光功能), 如果要 打开与当前功能相冲突的功能,必须先把当前功能关闭。

注意:功能打开后,对应功能键上的指示灯会点亮,功能关闭后指示灯会熄灭。

注意:有些功能(如测光功能)需要用到辅助按键,在这些功能打开后,旋钮就成为了辅助按 键,辅助按键具体用法在介绍各个功能时会详细讲到。

注意:有些功能(如标记功能)有不同的设置参数,可以在 OSD 菜单中进行设置。

#### **3.1.6** 功能显示

打开/关闭功能状态窗口显示。选择"开"则功能开关切换时显示功能状态窗口,窗口显示 2 秒钟后自动关闭。

## **3.2** 功能介绍

## **3.2.1** 波形监视 **1**

**3.2.2** 波形监视 **2**

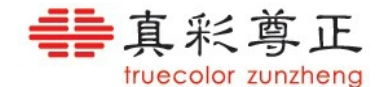

## <span id="page-12-1"></span><span id="page-12-0"></span>**3.2.3** 波形监视 **3**

提供 3 种不同的波形监视功能。每一种波形监视功能可以在 OSD 菜单中分别配置不同的波 形显示,提供 3 个不同的波形监视配置是为了方便在不同的波形显示之间快速切换(不必进 入 OSD 菜单就可以切换最多六种不同波形显示)。波形监视功能打开后,按键板上的 H POS 旋钮调节波形的亮度,旋转旋钮可以增加/减少亮度,按下旋钮可以恢复到默认亮度;V POS 旋钮调节矢量波形的放大倍数,旋转旋钮可以增加/减少放大倍数,按下旋钮恢复到标准放 大倍数。关于波形显示的选择和设置在"波形监视"菜单中详细介绍。

## **3.2.4** 交叉影线

此功能用于打开/关闭屏幕上显示的交叉影线窗口。

## **3.2.5 Blue Only**

此功能用于打开/关闭监视器的蓝分量模式。

#### **3.2.6 Blue Only as Mono**

此功能用于打开/关闭监视器的蓝分量黑白模式。

## **3.2.7 Red Only**

此功能用于打开/关闭监视器的红分量模式。

#### **3.2.8 Red Only as Mono**

此功能用于打开/关闭监视器的红分量黑白模式。

#### **3.2.9 Green Only**

此功能用于打开/关闭监视器的绿分量模式。

#### **3.2.10 Green Only as Mono**

此功能用于打开/关闭监视器的绿分量黑白模式。

#### **3.2.11** 标记 **1**

#### **3.2.12** 标记 **2**

## **3.2.13** 标记 **3**

打开/关闭 3 种不同的标记功能。每一种标记功能可以在菜单中分别选择不同的配置参数, 提供三种不同的标记功能是为了方便在不同的标记之间快速切换(不必进入 OSD 菜单就可 以切换最多三种不同的标记)。标记功能的配置在"标记"菜单中详细介绍。

#### **3.2.14** 过扫描

打开"过扫描"功能显示原始信号 90%的图像,关闭时显示完整的原始图像。该功能可以 与"像素到像素"功能同时使用。

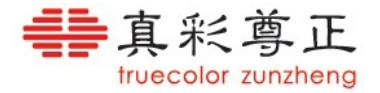

#### <span id="page-13-0"></span>**Overscan Examples**

(Images represent 720p source on BM230)

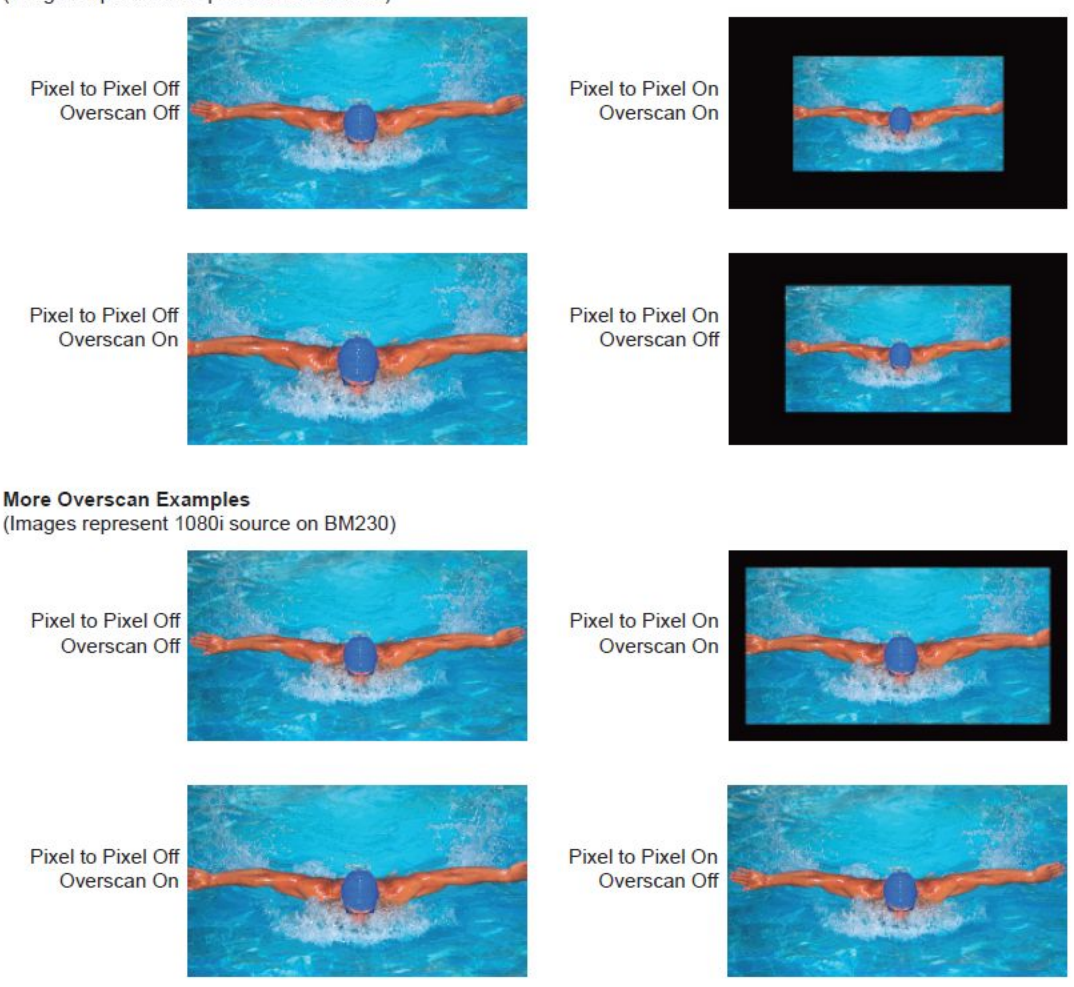

## **3.2.15** 子窗口

子窗口功能将视频复制成两路以画外画的形式并排显示,可以冻结其中一路,方便与另一通 道的视频进行对比。子窗口功能打开后按键板上的 H POS 旋钮成为辅助按键,按下旋钮可 以冻结/恢复右边的窗口,而左边的图像将继续实时显示。在冻结状态下,可以切换到任何 同分辨率的其他视频或输入通道,与右边的静止窗口进行对比。 注意:该功能不能同时查看两个实时输入信号。

## **3.2.16** 像素到像素

此功能可以实现视频画面与屏幕的逐像素对应显示,包括:

1:1 像素到像素:输入视频的 1 个像素显示为屏幕上的 1 个像素,视频画面以逐点对应的 方式显示在屏幕上。如果视频的分辨率小于屏幕的分辨率则屏幕多余的部分(根据像素到像 素位置的不同而不同)显示为黑色;如果视频的分辨率大于屏幕的分辨率则视频画面中多出 的部分(根据像素到像素位置的不同而不同)不能显示在屏幕上。

2:1 像素到像素(仅限于标清信号源):输入视频画面水平垂直方向都放大两倍,每个像素 显示为屏幕上的 4 个像素点。标清格式的视频信号在 2:1 放大后画面仍然可以在分辨率为 1920\*1080 的监视器上基本完整的显示出来,同时整数比例的简单放大也能极大的保证画面 的品质。

## 丰真彩尊正 color zunzhend

<span id="page-14-0"></span>像素到像素功能打开后, 按键板上 H POS 旋钮作为辅助按键使用, 可以选择像素到像素视 频画面在屏幕上显示部分的位置,每次按下旋钮选择的位置依次是 "左上">"右上">"左 下">"右下">"居中">"左上"。

注意:如果输入视频与屏幕分辨率相同,则此功能没有效果。

注意: "像素到像素"功能可以与"过扫描"功能配合使用。

注意: "像素到像素"功能可以结合"标清比例"功能使用。

注意:在像素到像素功能打开时,如果视频图像没有完全显示在屏幕上,则监视器的 Tally 指示灯会闪烁来提示用户。

## **3.2.17** 反转屏幕

此功能将屏幕显示画面旋转 180 度显示,只在部分型号(如 LM-0950W)下可用。

#### **3.2.18 H/V Delay(**行场延时功能**)**

此功能用于显示输入信号的水平和垂直的消隐部分的数据。

## **3.2.19** 黑白模式

此功能打开后只显示视频的亮度信息(Y 分量),不显示色度信息。

#### **3.2.20** 放大(**Zoom**)

此功能用于等比例放大输入视频源至上下左右方向均布满全屏 ,不改变信号源的原始比例, 上下或左右超出屏幕的部分将被剪切掉。在 16:9 的屏幕上显示 4:3 信号视频时打开此功能 可以看到 4:3 画面的中间 16:9 部分的图像。在查看宽屏信箱模式的标清输入信号时该功能 非常实用。

#### **3.2.21** 标清比例

此功能可在标清信号源的 4:3 比例显示和 16:9 宽屏显示间切换,对于某些做过 16:9 到 4:3 变形处理的标清信号此功能非常实用。

#### **3.2.22** 全屏

此功能可轻松将输入信号拉伸至全屏,与放大功能不同,全屏拉伸并不保持视频信号的原比 例,但它保留了全部有效视频信号。

## **3.2.23** 黑色细节模式

打开/关闭"黑色细节模式"。由于液晶屏的背光显示机制,在显示比较暗的图像时因为屏的 漏光而导致画面比较模糊,"黑色细节模式"通过降低背光和提高对比度来增加低亮部分的 细节显示。

注意: "黑色细节模式"下亮度高于 75IRE 的画面会被削顶显示, 此时 Tally 灯闪烁提醒用 户当前处于"黑色细节模式"。

#### **3.2.24** 像素放大

此功能用来选择并放大视频图像的某一部分区域。打开功能时屏幕上会出现一个可定位和可 调整大小的矩形框,此时按键板上的前四个旋钮作为辅助功能键配合该功能的使用。H POS 旋钮用于调节矩形框的水平位置,VPOS 旋钮用于调节矩形框的垂直位置,Ref POS 旋钮用 于调节矩形框的大小,按下 F Stop 旋钮可以将矩形框指示的区域放大到全屏或者恢复原来 的大小。

# ▄ 真彩尊正

<span id="page-15-0"></span>注意: 在像素放大模式下, 监视器上的 Tally 指示灯会闪烁, 提醒用户当前模式下视频信号 没有完全显示在屏幕上。

#### **3.2.25** 亮度着色

此功能将视频画面中的亮度信息用不同的颜色标示出来。可以方便的检查画面上亮度过高或 过低的情况。功能打开后屏幕的左边会显示一张亮度、颜色映射刻度表,分别标示出不同亮 度值对应的颜色,映射表的刻度可以在选择 IRE 刻度、数字刻度或电压刻度(在"波形监视" 菜单>"刻度显示"菜单中设置)。亮度着色功能有四个参数,分别通过按键板的前四个旋钮 调节: H POS 旋钮调节亮度着色的黑色下限值,亮度低于该值的部分图像用黑色显示, 高 于该值的区域按映射表显示,它的默认值为 0IRE;V POS 旋钮调节亮度着色的灰色下限值, 亮度高于该值的部分图像显示为黑白模式,低于该值的部分按映射表显示,它的默认值为 50IRE; Ref POS 旋钮调节亮度着色的灰色上限值,亮度低于该值的的部分图像显示为黑白 模式,高于该值的部分按映射表显示,它的默认值为 50IRE; F Stop 旋钮调节亮度着色的白 色上限值,高于该值的部分图像显示为白色,低于该部分的图像按映射表显示,它的默认值 为 100IRE。

注意:亮度着色的参数会自动保存,因此可退出和再次进入亮度着色模式,而不用重新设置 期望的参数值。

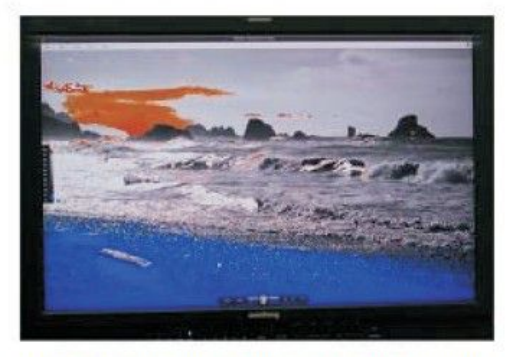

LUM Coloring In Default Mode.Color Coded Regions: Upper 90-100 IRE Lower 0-10IRE

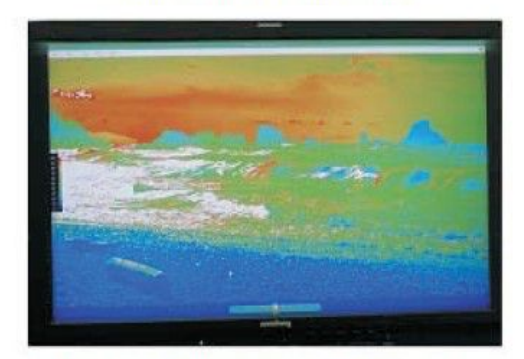

LUM Coloring With Color Coded Regions Set to: All legal levels(0-100 IRE). Illegal Levels shown as Black (underexposed) or White (overexposed)

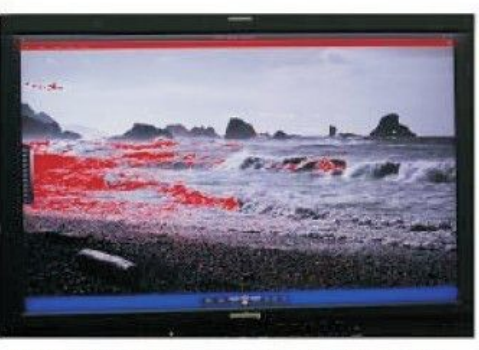

LUM Coloring With Color Coded Regions set to: Upper>100IRE\_Lower<0 IRE

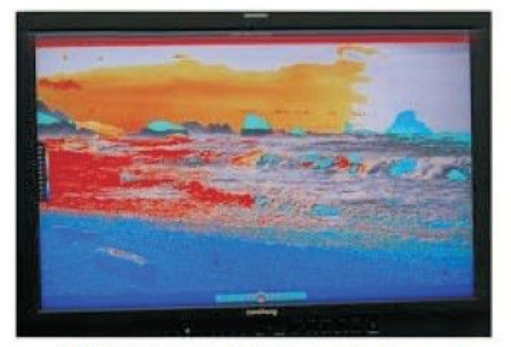

LUM Coloring with Color Coded Regions set to: Upper>70 IRE Lower<40 IRE. 40 to 70 IRE shown as gray scale.

#### **3.2.26** 测光表

测光表功能可以测量输入视频中的任何一点或区域的色彩信息,实时获取准确的 YRGB 分 量数据。功能打开后,屏幕上会显示一个可移动的十字准线和正方形测量区域;用"H POS" 旋钮和"V POS"旋钮来定位十字准线,旋转旋钮可以水平/垂直移动十字准线,按下旋钮

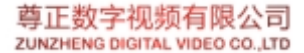

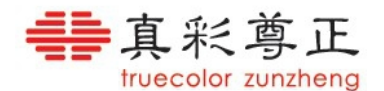

<span id="page-16-0"></span>可以重置十字准线到中心位置。同时旋转"REF POS"旋钮可以调整测量区域大小(从单个 像素到最大 256x256 个像素区域,取区域内所有像素的平均值)。移动十字准线时测量数据 在"Current"栏实时更新。该测量功能可在 10bit 模式和 8bit 模式下提供以下实时数据:

- Line & Sample(标示十字准线的位置)
- Y256/Y1024: Y 分量值, 8 比特在 0-255 之间; 10 比特在 0-1023 之间
- R256/R1024: 红色分量值, 8 比特在 0-255 之间; 10 比特在 0-1023 之间
- G256/G1024: 绿色分量值, 8 比特在 0-255 之间; 10 比特在 0-1023 之间
- B256/1024: 蓝色分量值, 8 比特在 0-255 之间; 10 比特在 0-1023 之间
- Y%: Y 分量相对于最大值(8 比特为 235,10 比特为 940)的百分比
- R%: 红色分量相对于最大值(8 比特为 235,10 比特为 940)的百分比
- G%: 绿色分量相对于最大值(8 比特为 235,10 比特为 940)的百分比
- B%: 表示蓝色分量相对于最大值(8 比特为 235,10 比特为 940)的百分比

按下"Ref POS"旋钮在屏幕上设置标记位置(标记位置在屏幕上显示为绿色的十字标记), 并将当时的位置信息和测量数据保存到"Ref\_pos"栏。移动十字准线到新的位置后,新位 置的测量数据继续在"Current"栏实时更新,同时新的位置与标记位置的测量差值将显示在 "Diff"栏。

注意:标记位置的测量数据是在设置标记时的测量数据,在设置好标记位置后,它的数据不 再更新,再次按下"Ref POS"旋钮将设置新的标记位置。

F Stop 旋钮用于标记当前画面的 F/stop 值的归零点,移动十字准线到适当的位置后,按下 F Stop 旋钮"Current"栏的 F/stop 值显示为 0.0,系统将此时的亮度值记录下来,作为 F/stop 的归零亮度值。移动十字准线到画面的不同位置,F/stop 栏会出现不同的值(在更亮的位置 时 F/stop 值为正, 在更暗的位置时 F/stop 值为负)。在新的位置按下 F stop 旋钮, F/stop 的 归零值更新为当前的亮度测量值。

注意: 十字准线的颜色可以通过 OSD 菜单("标记"> "标记颜色")设置。

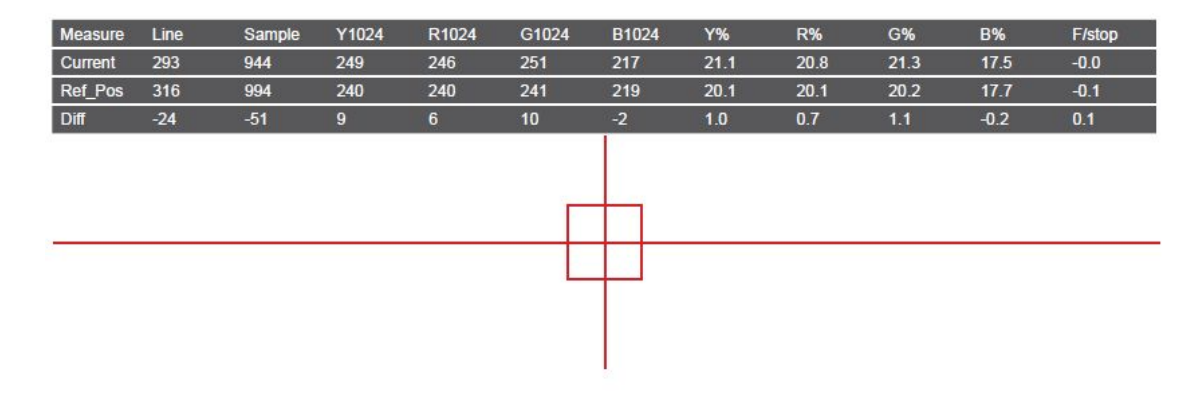

#### **3.2.27** 测光表(**CIE**)

测量输入视频的任意像素的理论 CIE1931 xvY 值, CIE1976 u'v'值, 还能比较任意两点的色  $\n *É*$  (DeltaE2000)。

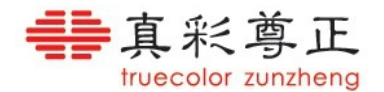

<span id="page-17-0"></span>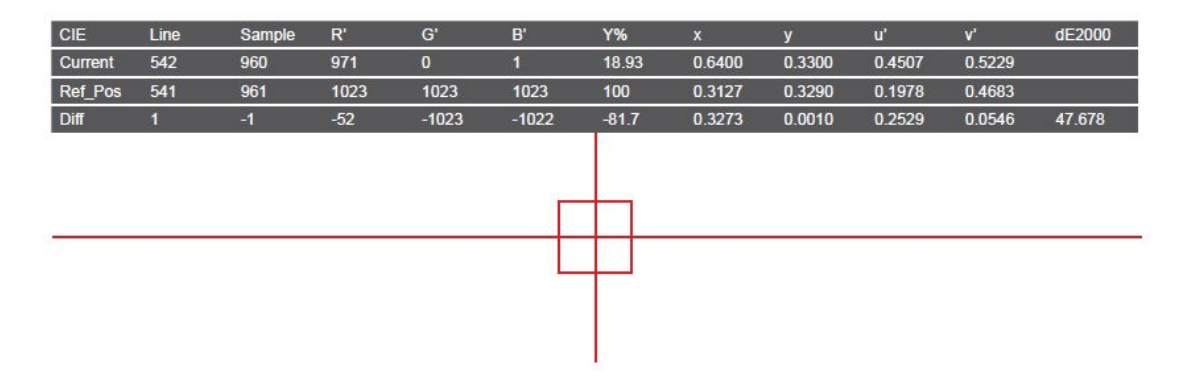

### **3.2.28** 辅助聚焦

"辅助聚焦"功能打开后,屏幕正上方显示有两个数字,前面的数字表示当前画面实测的最 大锐利度值,后面的值表示参考锐利度值,当测量值大于参考值时,画面中锐利度大于参考 值的地方会用红点标记出来。参考值的默认值是 300,可以通过前面板最左边的旋钮调节, 调节范围是 100 - 500。

注意, "辅助聚焦"功能可以结合"像素到像素"功能使用, 为摄像师拍摄提供极大的帮助。

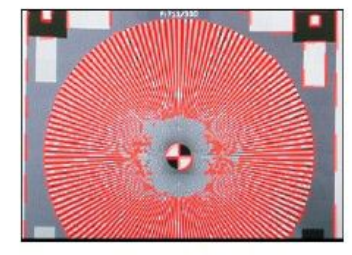

In Focus Shot with Default Focus Reference Value

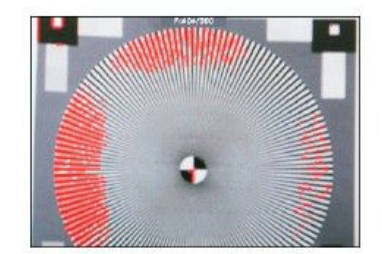

Less Focused Shot with Default Focus Reference Value

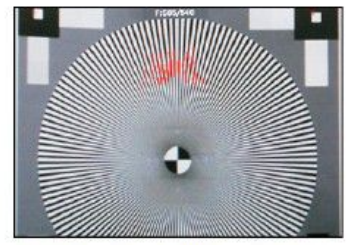

Example of Shot with Focus Reference Value Turned Up

#### **3.2.29 Variable Wipe**

此功能在当输入信号为两路高清 SDI 信号复用而成的 3G SDILevel B 信号(监视器必须支 持 3G SDI)时使用。通过 OSD 菜单"系统设置"> "3G Level B"选择"Vertical Split"或 "Horizontal Split"可以看到屏幕上的画面是由两路信号以水平或垂直方式拼接而成。此时 打开"Variable Wipe"功能,可在屏幕上看到一条水平或垂直的标记线,标记出两路信号的 分界处。通过旋转按键板上的 H POS 旋钮可以调节标记线的位置,按下旋钮可以将标记线 重置到中心位置。

BM、CM 系列的监视器中该功能也可以配合"PIP"功能的"Vertical Split""Horizontal Split" 模式使用,效果和"3G Level B"的相应功能一样。

#### **3.2.30** 静帧

此功能可随时捕捉并显示当前播放的一帧画面。恢复播放仅需再按一下静帧功能按键。

#### **3.2.31 DSLR Zoom**

"DSLR Zoom"功能是专门配合数码单反相机(DSLR)使用的。许多单反相机在预览模式和 记录模式下,监视输出口输出的视频格式不一样,分别是 1080I 和 480P。由于相机的 CCD 不是 16:9 的幅形比,而 480P 则是 4:3 的输出幅形比, 在幅形比转换的过程中添加了黑边,

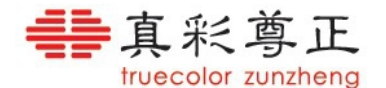

<span id="page-18-0"></span>导致有效图像区域(记录在相机存储卡上的 16:9 的高清图像)变得比较小,不能充分利用整个 屏幕。"DSLR Zoom"功能在预览和记录模式下都能自动提取相机监视输出图像的 16:9 的有 效记录区域,并且放大至全屏显示,这样可以更清晰的监看拍摄画面。此功能配合"标记" 功能使摄影师利用单反相机进行拍摄显得更轻松自如。

注意:为了准确的显示记录的有效画面,某些单反相机需要关闭信息显示功能(在许多相机 上有一个"Info"按钮用于打开/关闭该功能)。

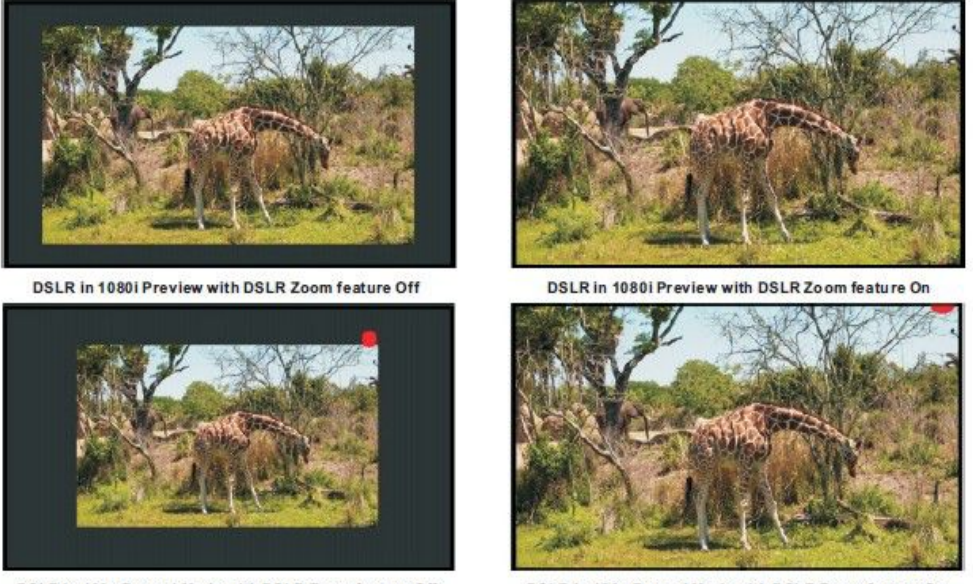

DSLR in 480p Record Mode with DSLR Zoom feature Off

DSLR in 480p Record Mode with DSLR Zoom feature On

## **3.2.32** 安全播出

"安全播出"功能用于广播电视节目播出的监视和对节目品质是否符合音视频规范的监测。 该功能可以在屏幕上显示两通道的音频表(水平或垂直显示),源名信息(Source ID 或者 UMD)和时码(Time code), "报警"功能(在 OSD 菜单中设置) 打开后, 还可以显示报警 信息。源名信息显示位置和显示颜色,音频表显示方式等详细设置在"报警"菜单中介绍。

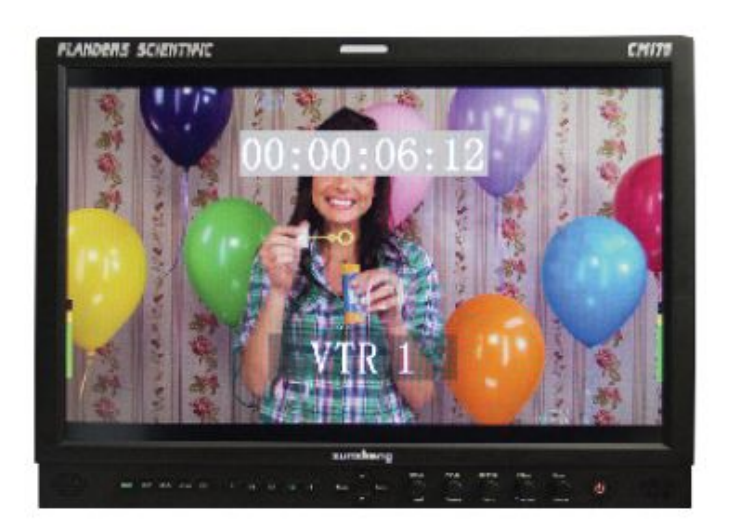

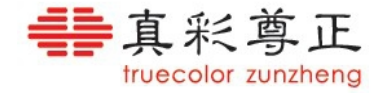

## <span id="page-19-0"></span>**3.2.33 AFD**

该功能自动识别、显示 SDI 视频中的 AFD (Active Format Description)信息,并标记出编 码帧和活动图像的有效区域。

> AFD: 0x0d code frame 16:9 active image 4:3 image position horizontal center with alternative 14:9 center

#### **3.2.34 Anamorphic Desqueeze**

该功能配合某些宽屏幕变形电影镜头使用, 还原真实比例的电影画面。 注意: "Anamorphic Desqueeze"的工作模式在 OSD 菜单("视频设置"> "Anamorphic Desqueeze")中选择。

#### **Anamorphic De-Squeeze Modes**

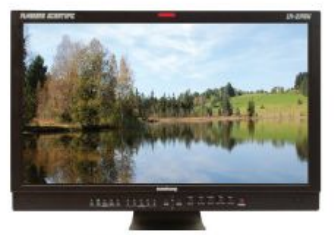

1.3x Anamorphic Original

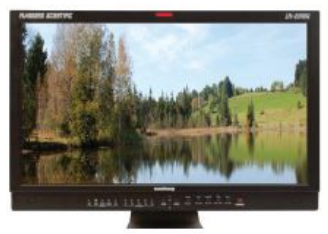

2.0x Anamorphic Original

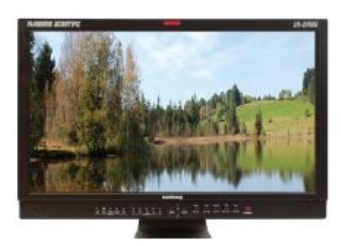

2.0x Anamorphic Original

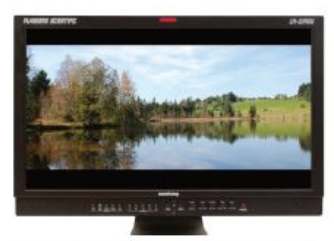

1.3x Anamorphic De-Squeeze

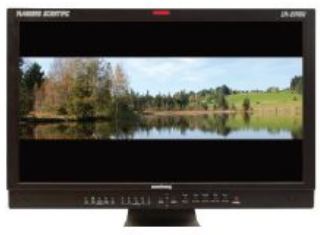

2.0x Anamorphic De-Squeeze

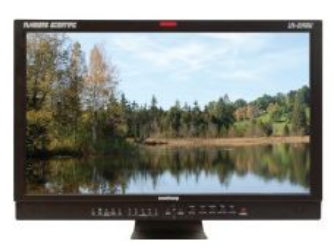

2.0x mag Anamorphic De-Squeeze

#### **3.2.35 CX Scale**

该功能在连接 ARRI 的 Codex 录像机的监视输出口时, 只显示高清信号的有效图像部分, 截去了周围的黑色部分。

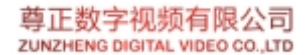

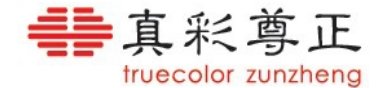

## <span id="page-20-0"></span>**3.2.36 C-log Standard**

## **3.2.37 C-log Full**

该功能在与 Canon 的 C300 摄像机连接时配合其 C-log 功能使用, 以恢复画面的正常 gamma 特性并提升画面的动态范围

#### **3.2.38 S-log Standard**

#### **3.2.39 S-log Full**

该功能在与 Sony 的 F3 摄像机连接时配合其 S-log 功能使用, 以恢复画面的正常 gamma 特 性并提升画面的动态范围

#### **3.2.40 BMD-log Standard**

#### **3.2.41 BMD-log Full**

该功能在与 Black Magic Design 公司的摄像机连接时配合其 BMD-log 功能使用, 以还原画 面的正常 gamma 及色彩特性并提升画面的动态范围

#### **3.2.42 S-log2 Standard**

#### **3.2.43 S-log2 Full**

该功能在与 Sony 公司的 F65 摄像机连接时配合其 S-log2 功能使用,以还原画面的正常 gamma 及色彩特性并提升画面的动态范围

#### **3.2.44 S-log3 Standard**

#### **3.2.45 S-log3 Full**

该功能在与 Sony 公司的 F65 摄像机连接时配合其 S-log3 功能使用, 以还原画面的正常 gamma 及色彩特性并提升画面的动态范围

#### **3.2.46 Rec. Status Tally**

该功能打开时,对于能在SDI辅助数据中插入开始/停止记录信号的摄像机,监视器在接收到 开始记录信号时Tally指示灯变红,在接收到停止记录信号时Tally熄灭。

#### **3.2.47 On-Screen Tally**

该功能在屏幕的正上方显示一个矩形窗口,指示 Tally 灯的状态,与前框上的 Tally 灯的功 能相同。

## **3.2.48** 最大锐利度

打开此功能时把锐利度设为最大值,关闭时锐利度恢复原来的值。

#### **3.2.49 Time Code**

打开/关闭时码显示窗口。

#### **3.2.50** 视频数据

在窗口中逐点显示光标选中区域的视频数据值。窗口以网格形式显示 18x10个像素点的 RGB 或者 YCbCr 值,像素点的颜色由网格点的背景颜色显示,当前选中的点用白色的边框高亮 显示,当前选中点的坐标在窗口的下面显示。

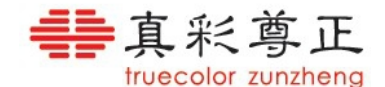

旋钮功能:

<span id="page-21-0"></span>H POS 水平移动光标, 按下可以恢复到水平中心 V POS 上下移动光标, 按下可以恢复到垂直中心 Ref POS 按下:切换 YCbCr 和 RGB 显示 Ref POS 旋转:切换十进制和十六进制显示 F Stop: 按下: 切换光标闪烁 F Stop:旋转:切换 8/10Bit 显示

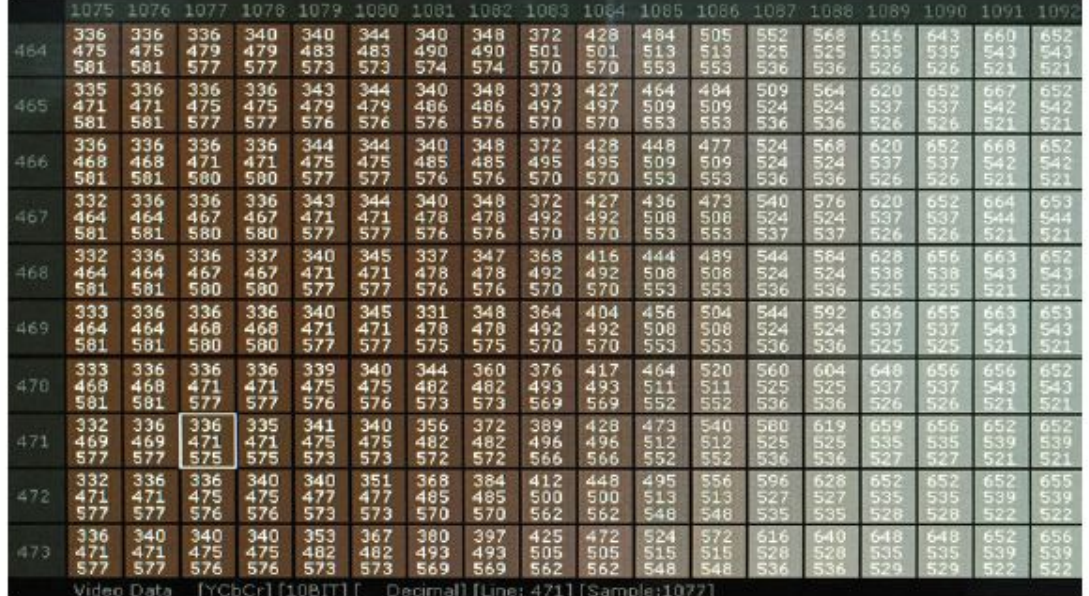

提示: 对于隔行信号, 建议在"视频处理"子菜单中选择"降噪模式"来分析 该功能还可以配合"HV Delay"功能一起使用, 分析消隐部分的辅助数据。 "HV Delay"功能打开后,窗口的下面会增加当前选择点相对于视频传输帧的起始点的坐标 信息,例如[Full Raster 572 x 141] 注意:该功能仅在 BM 和 CM 的机器中出现。

#### **3.2.51 PIP**

打开画中画功能。画中画功能的模式和输入在"系统设置"菜单的"PIP 输入选择"和"PIP 模式"子菜单中选择。

注意: 该功能仅在 BM 和 CM 的机器中出现。

#### **3.2.52 Dual Link**

此功能用于显示通过两路 HD SDI 输入的 Dual Link 信号。 注意: 该功能仅在 BM 和 CM 的机器中出现。

## **3.2.53 4K** 显示

此功能用于显示通过两路 3G SDI 输入的 4K 信号。 注意: 该功能仅在 BM 和 CM 的机器中出现。

#### **3.2.54 DIT 3D LUT**

加载 3DLUT 文件到 DIT 3DLUT 中 注意: 该功能仅在 BM 和 CM 的机器中出现。

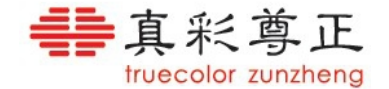

## <span id="page-22-1"></span><span id="page-22-0"></span>**3.2.55 DIT 1D LUT**

加载 1DLUT 文件到 DIT 1DLUT 中 注意: 该功能仅在 BM 和 CM 的机器中出现。

## **3.2.56 CIE Scope**

在 CIE1931、CIE1976 色度图中显示当前画面的颜色分布。 通过按下"H POS"旋钮可以切换 CIE1931 和 CIE1976。 在色度图中黑色三角形为当前工作色域,在"色彩管理"菜单的"色彩空间"子菜单中选择。

通过按下"V POS"旋钮可以选择目标色域,当目标色域和当前工作色域不同时会以灰色三 角形显示在色域图中

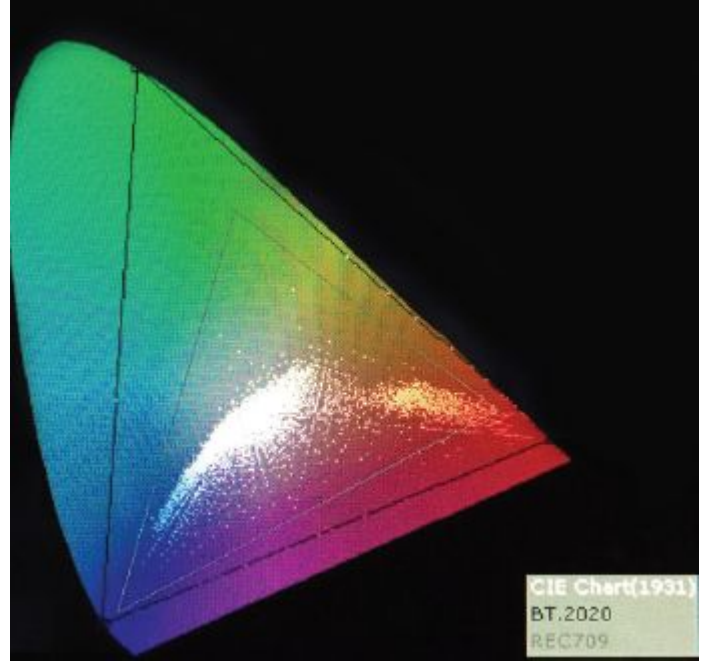

注意:该功能打开后画面的锐利度和显示质量会有所降低。 注意: 该功能仅在 BM 和 CM 的机器中出现。

## **3.2.57 3D Disparity**

显示 SDI1 和 SDI2 的亮度差 注意: 该功能仅在 BM 和 CM 的机器中出现。

## **3.3** 波形监视菜单

注意: "波形监视"菜单中的各项子菜单只是配置三个"波形监视"功能的各项参数, "波形 监视"功能的开关需要将"波形监视"功能指定到某个功能键上,通过功能键打开/关闭。

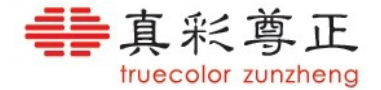

<span id="page-23-0"></span>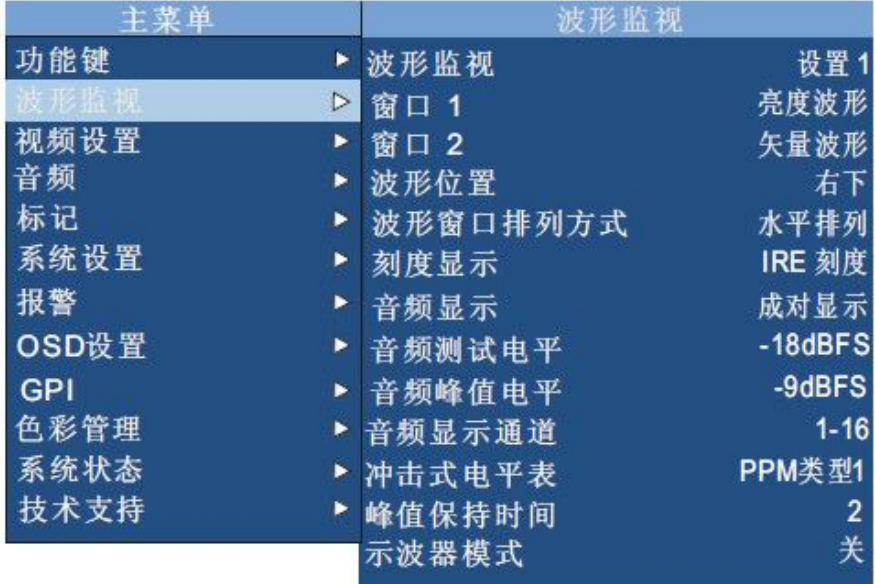

## **3.3.1** 波形监视

选择要配置的波形监视功能(三个波形监视功能分别对应三个设置)。其余子菜单的配置, 都是针对当前选择的波形监视功能。如果需要配置另一个波形监视功能,必须先通过该子菜 单选择相应的设置,再配置其余的子菜单。

#### **3.3.2** 窗口 **1**

#### **3.3.3** 窗口 **2**

波形监视功能可以同时显示两个波形窗口,每个窗口可以选择显示"亮度(标准波形)","矢 量", "HUE Vector", "RGB", "GBR", "RGB 重叠显示", "YCbCr", "YCbCr 重叠显示", "柱状显示(YRGB 峰值)", "直方图", "色彩直方图", "RGB 直方图", "音频相位", "垂 直音频电平表(PPM)","水平音频电平表""音频响度"等波形显示。波形功能打开后按键 板上的 H POS 和 V POS 旋钮可以调节波形的亮度和矢量波形的放大倍率(请参考"波形监 视"功能的介绍部分)。

注意:同时显示两个波形窗口比只显示一个波形窗口时更新速度会慢一些。 注意: 选择"水平音频电平表"时只能显示一个窗口。

#### **3.3.4** 波形位置

选择波形窗口在屏幕上显示的位置。 注意:"水平音频电平表"的位置不能改变。

#### **3.3.5** 波形窗口排列方式

此选项用于选择两种波形窗口同时显示时的排列方式: "水平排列"或"垂直排列"。

## **3.3.6** 刻度显示

选择在波形监视图上的刻度标记。可选择"电压刻度"(基于电压数值), "IRE 刻度"(IRE 刻度 0-100)或"数字刻度"(基于 8bit 数字刻度, 0-255)。

#### **3.3.7** 音频显示

选择水平音频表的显示方式。可以选择"分组显示"或"成对显示"。选择"成对显示"时,

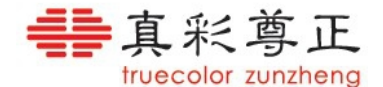

<span id="page-24-1"></span><span id="page-24-0"></span>奇数通道将会在屏幕左方显示,偶数通道将会在右方显示;选择"分组显示"时,前半部分 音频通道显示在屏幕左侧,后半部分音频通道显示在屏幕右侧。

#### **3.3.8** 音频测试电平

选择音频测试电平(Alignment signal level)值。可以选择-12dBFS, -14dBFS, -16dBFS, -18dBFS,-20dBFS,-22dBFS。高于测试电平的部分在音频表上显示为黄色。

## **3.3.9** 音频峰值电平

选择音频峰值电平(Permitted maximum signal level)值。可以选择-10 dBFS, -9 dBFS,-8 dBFS,-7dBFS,-6dBFS,-5dBFS。高于测试电平的部分在音频表上显示为红色。

#### **3.3.10** 音频显示通道

选择音频表上显示的音频通道,选择 1-2,1-8,9-16 或 1-16 通道。

#### **3.3.11** 冲击式电平表

选择电平表的类型:

"真峰值":峰值上升时间没有延时,下降时间类似 PPM 类型 2,下落 20dB 需要 2.8 秒 "PPM 类型 1": 峰值上升和下降时间都有延时, 比 PPM 类型 2 要快, 下落 20dB 需要 1.7 **秒** 2008年10月11日 10月20日 10月20日 10月20日 10月20日 10月20日 10月20日 10月20日 10月20日 10月20日 10月20日 10月20日 10月20日 10月20日 10月20日 10月20日 10月20日 10月20日 10月20日 10月20日 10月20日 10月20日 10月20日 10月20日 10月20日 10月20日 10月20日 10月20日 10月20日 10月20日 10

"PPM 类型 2":峰值上升和下降时间都有延时,比 PPM 类型 1 要慢,下落 20dB 需要 2.8 **秒** 2008年10月11日 10月11日 10月11日 10月11日 10月11日 10月11日 10月11日 10月11日 10月11日 10月11日 10月11日 10月11日 10月11日 10月11日 10月

## **3.3.12** 峰值保持时间

选择峰值指示条的保持时间。

#### **3.3.13** 示波器模式

打开示波器模式后,屏幕被分为四个部分:左上角显示视频画面,右上角显示 1-2 通道音频 表和相位图,左下角和右下角分别显示"窗口 1"和"窗口 2"中选择的波形。 该功能能够同时显示最多 2 种视频波形和音频表和音频相位,同时将视频画面因为缩小而没 有被遮挡,增强了监视器的示波器功能。

注意: 该功能仅在 LM-0750W 及 TM070 上有效。

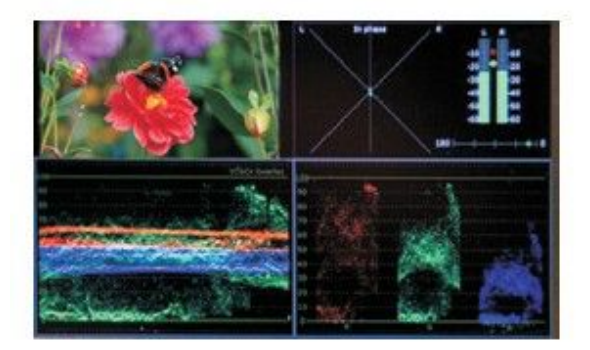

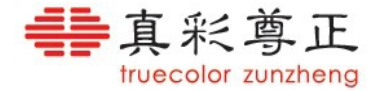

## **Scopes & Audio Meters**

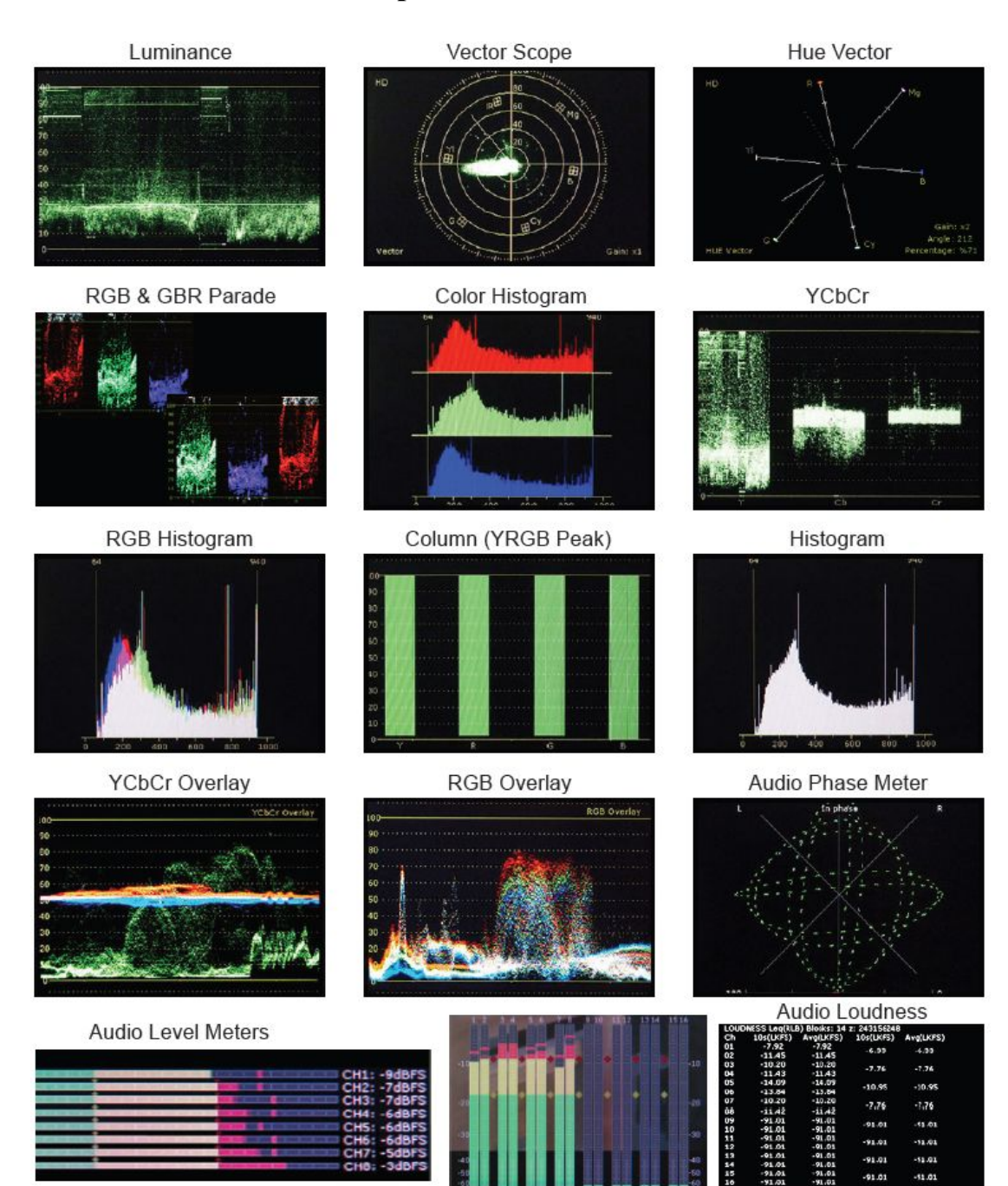

![](_page_26_Picture_0.jpeg)

## <span id="page-26-1"></span><span id="page-26-0"></span>**3.4** 视频设置菜单

![](_page_26_Picture_236.jpeg)

#### **3.4.1 Gamma** 选择

选择监视器的 Gamma 响应曲线,可以选择 1.0,1.8,2.0,2.2,EBU2.35,2.4,2.6,2.8, 默认 Gamma 为 2.4。

注意:该子菜单在"电影模式"下才能起作用。在选择 DCI-P3 色彩空间后,监视器的 Gamma 响应曲线变成 DCI-P3 色彩空间的标准 Gamma 曲线,此时不应再设置此菜单,否则 DCI-P3 色彩空间的 Gamma 曲线不再正确。

#### **3.4.2 Log** 模式

选择 "C-log Standard", "C-log Full", "S-log Standard", "S-log Full", "BMD-log Standard", "BMD-log Full","S-log2 Standard","S-log2 Full","S-log3 Standard","S-log3 Full"模式 或者关闭 Log 模式,与"功能键菜单"中的打开相应功能的效果一致, 参考"功能键菜单" 部分的说明。

## **3.4.3** 色温

选择监视器的白点色温。可以选择 3200K, 5000K, 5600K, 6500K 和 9300K, 默认色温为 6500K。

注意: 该子菜单在"电影模式"下才能起作用。在选择 DCI-P3 色彩空间后, 监视器的色温 变成 DCI-P3 色彩空间的标准色温,此时不应再设置此菜单,否则 DCI-P3 色彩空间的色温 不再正确。

## **3.4.4** 锐利度

调节图像的锐利度。通过调低锐利度,图像看上去更柔和;而调高锐利度,图像看上去更清 晰。

#### **3.4.5** 标清增强模式

打开/关闭"标清增强模式"。在"标清增强模式"下显示标清信号时自动增加图像的锐利度,

![](_page_27_Picture_0.jpeg)

<span id="page-27-1"></span><span id="page-27-0"></span>使图像更清晰。

#### **3.4.6 Anamorphic Desqueeze**

选择"Anamorphic Desqueeze"功能的工作方式。

#### **3.4.7** 视频制式

选择不同的视频制式。"电影"模式下播放通过 2:3 下拉处理的电影节目时,画面变得更流 畅。"电视"模式用于播放普通的视频节目。"自动"模式可以自动检测视频源是否包含 2:3 下拉处理的节目并进行相应的处理。

#### **3.4.8** 视频处理

选择视频处理模式。"普通模式"使用标准的反交错处理算法,在保证图像原始画质的基础 上实现较低的视频处理延时;"极速模式"下视频处理延时降到最低,此时 OSD 菜单和某些 功能不能完整显示; "降噪模式"下采用了更复杂的反交错算法, 获得更好的画质,同时也 增加了额外的视频处理延时。

#### **3.4.9 psF** 显示模式

选择 psF 信号的处理模式 "隔行显示"把 psF 信号当成隔行信号来处理 "逐行显示"把两场 psF 信号合成一帧,当成逐行信号来处理

#### **3.4.10** 复合设定

复合信号源可在 0 或 7.5IRE 设置选项间切换。

#### **3.4.11** 分量设定

选择标清分量信号标准,支持 YPbPr SMPTE/N10,YPbPr Betacam 和 YPbPr MII。根据不同 的信号源选择相应的信号标准,使得监视器能正确的处理源信号的电平,还原真实的画面。

#### **3.4.12 SDI** 格式

选择 SDI 输入信号格式(仅适用于支持 3G 的监视器)。监视器能自动检测和识别 SDI 数据 流中内嵌的视频格式信息(payload ID),并以此确定 SDI 视频数据的格式。某些 SDI 输出 设备没有将视频格式信息嵌入到 SDI 数据中,此时可以通过此菜单手动选择"4:2:2 YCbCr", " 4:4:4 YCbCr"或者"4:4:4 RGB"格式。

#### **3.4.13 SDI Black Level**

选择 SDI 信号的取值范围, "Video"选项对应 10Bit 的 64-940, "Data"选项对应 10Bit 的 4-1019

#### **3.4.14 Flicker Free Mode**

打开或关闭屏幕的 Flicker Free 模式。 注意: 该菜单只在 BM 和 CM 系列中出现, 仅在 CM250 和 CM172 中有效。

![](_page_28_Picture_0.jpeg)

## <span id="page-28-1"></span><span id="page-28-0"></span>**3.5** 音频菜单

![](_page_28_Picture_183.jpeg)

#### **3.5.1 SDI 1** 音频

选择与 SDI 1 视频输入相关联的音频输入。可以选择"无",关闭音频输入;可以选择"模 拟音频"输入,此时音频输入来自监视器背面的模拟音频接口;也可以选择 16 通道数字音 频中任意一个通道或任意一对通道,此时音频从 SDI 信号的相应音频通道中解出来。 注意: 如果当前视频输入通道为 SDI 1, "音频相位"波形功能打开后, 在音频相位表中显 示的左右通道的音频就是该子菜单中选择的数字音频通道中的音频。

#### **3.5.2 SDI 2** 音频

选择与 SDI 2 视频输入相关联的音频输入。可以选择"无",关闭音频输入:可以选择"模 拟音频"输入,此时音频输入来自监视器背面的模拟音频接口;也可以选择 16 通道数字音 频中任意一个通道或任意一对通道,此时音频从 SDI 信号的相应音频通道中解出来。 注意: 如果当前视频输入通道为 SDI 2, "音频相位"波形功能打开后, 在音频相位表中显 示的左右通道的音频就是该子菜单中选择的数字音频通道中的音频。

#### **3.5.3** 分量音频

选择与分量视频输入相关联的音频输入。可以选择"无",关闭音频输入;可以选择"模拟 音频"输入,此时音频输入来自监视器背面的模拟音频接口。

#### **3.5.4** 复合音频

选择与复合视频输入相关联的音频输入。可以选择"无",关闭音频输入;可以选择"模拟 音频"输入,此时音频输入来自监视器背面的模拟音频接口。

#### **3.5.5 DVI-D** 音频

选择与 DVI-D 视频输入相关联的音频输入。可以选择"无",关闭音频输入;可以选择"模 拟音频"输入,此时音频输入来自监视器背面的模拟音频接口;还可以选择"数字音频通道 1 和 2"播放嵌入在 HDMI 视频中的立体声音频。

## **3.5.6 DVI-A** 音频

![](_page_29_Picture_0.jpeg)

<span id="page-29-1"></span><span id="page-29-0"></span>选择与 DVI-A 视频输入相关联的音频输入。可以选择"无",关闭音频输入;可以选择"模 拟音频"输入,此时音频输入来自监视器背面的模拟音频接口。

#### **3.5.7** 音频同步

选择数字音频信号的同步源。有些嵌入式音频源的时钟不稳定,导致声音失真,此时选择"系 统内部时钟"可以减少或消除这种失真。

#### **3.5.8** 音频锁

锁住按键板上的音量调节旋钮,防止意外触碰旋钮导致音量的改变。

## **3.6** 标记菜单

![](_page_29_Picture_212.jpeg)

注意: "标记"菜单中的各个子菜单只是配置三个"标记"功能的各项参数, "标记"功能的 开关需要将"标记"功能指定到某个功能键上,通过功能键打开/关闭。

#### **3.6.1** 标记选择

选择要设置的标记功能。其余子菜单的配置,都是针对当前选择的标记功能。如果需要配置 另一个标记功能,必须先通过该子菜单选择相应的设置,再配置其余的子菜单。

#### **3.6.2** 区域标记

选择区域标记类型。包括常用的区域标记: 4:3, 13:9, 14:9, 15:9, 16:9, 1.85:1, 2.35:1, 2.4:1, 32:9,16:9in4:3(HD),3.125:1,6.25:1,以及客户自定义的标记:TWC SAFETY,DISCOVERY , DISCOVERY V2.WS-SAFE-A-T, DPP 4x3, 4x3 cc, 14x9 cs, TRAVEL SAFETY, Adobe, NATGEO, TWC 2013 SAFETY, DPP16x9, 2 : 1, TWC2014, DISCOVERY V3, VFrameL, VFrameR,Outdoor,LIFETIME。"标记功能"子菜单设置为"正常"时,区域标记和安全 标记可同时显示。

注意: 客户自定义的标记不能和安全标记同时显示。

#### **3.6.3** 安全标记

选择安全标记类型。可以选择 95%, 93%, 90%, 88%, 85%, 80%。"标记功能"子菜单

![](_page_30_Picture_0.jpeg)

<span id="page-30-1"></span><span id="page-30-0"></span>设置为"正常"时,安全标记和区域标记可同时显示,安全标记可以在区域标记内,也可以 在区域标记外(通过"安全在区域内"子菜单选择)。

#### **3.6.4** 标记背景

选择安全标记和区域标记的显示方式。可选择"正常","半透明","黑色"。 "正常":标记显示为线条;"半透明":标记以外的区域用半透明的颜色显示;"黑色":标 记以外的区域用不透明的颜色显示。 标记显示的颜色在"标记颜色"子菜单选择。

#### **3.6.5** 中心标记

选择是否显示中心标记(十字准线)。

#### **3.6.6** 标记颜色

选择标记显示的颜色。有白色,红色,绿色,蓝色,蓝色,果色,灰色,用户可以针对不同的画面 选择对比度高的颜色。

#### **3.6.7** 安全在区域内

选择安全标记是相对于区域标记还是相对于整个图像。如果设置为"开",则安全区域的大 小是相对于区域标记画面的百分比,否则安全区域的大小是相对于整个图像的百分比。

#### **3.6.8** 有效图像边界

在屏幕幅形比与视频幅形比不一致时,通过边界线标记出屏幕上的视频区域。

#### **3.6.9** 自定义标记

打开/关闭自定义标记功能。自定义标记打开后,标记区域由两条水平线和垂直线标记出来, 水平线和垂直线的位置可以通过按键板的前四个旋钮调节。标记区域的位置和大小显示在区 域的左上角。

#### **3.6.10** 自定义标记信息

打开/关闭自定义标记界面的信息提示窗口。

![](_page_31_Picture_0.jpeg)

## <span id="page-31-1"></span><span id="page-31-0"></span>**3.7** 系统设置菜单

![](_page_31_Picture_300.jpeg)

#### **3.7.1 DVI** 选择

选择 DVI-D 或 DVI-A 输入。

#### **3.7.2 DVI** 像素格式

DVI-D 像素格式选择。支持"Full RGB (0-255)", "Limited RGB (16-235)"和"YCbCr" 格式。

## **3.7.3** 分量输入

在 LM-0750W 及 TM070 上分量输入和复合输入复用三个 BNC 接口, 在此选择正确的输入 信号。其他型号该子菜单不可选。

#### **3.7.4** 分量像素格式

选择分量输入的像素格式。支持"YPbPr"和"Limited RGB"。

## **3.7.5 3G Level B**

当输入信号是由两路 HD SDI 信号复用而成的 3Gbps SDI Level B 格式(监视器必须支持 3G SDI 输入)时, 通过该子菜单选择不同的显示方式: "Stream 1", "Stream 2", "PAP", "PIP", "POP","垂直分割","水平分割","重叠","3D Line By Line","3D Checkerboard","3D Disparity"模式。

注意: 合成 3G SDI Level B 格式信号需要两路同帧频和同分辨率的 HD SDI 信号, 它们必须 同步锁相(gen locked)。

注意: 显示按照 SMPTE 372M 标准传输的 SMPTE 425M-B 标准格式的信号(4:4:4 YCbCr 或 RGB / 1080p50/60)时,应该选择"重叠"模式,这样可以完整显示 Link A 和 Link B 中所有 分量的数据。

注意: "3D Line By Line", "3D Checkerboard", "3D Disparity"模式用于两路 HD 信号组成 的 3D 信号的分析和显示。

![](_page_32_Picture_0.jpeg)

<span id="page-32-1"></span><span id="page-32-0"></span>![](_page_32_Picture_1.jpeg)

![](_page_32_Picture_2.jpeg)

Link A Full Screen

![](_page_32_Picture_3.jpeg)

![](_page_32_Picture_4.jpeg)

![](_page_32_Picture_5.jpeg)

Link B Full Screen

![](_page_32_Picture_7.jpeg)

Picture by Picture

![](_page_32_Picture_9.jpeg)

Overlay Mode (4:4:4 or 1080p50/60)

![](_page_32_Picture_11.jpeg)

## **3.7.6 PIP** 输入选择

选择 PIP 输入通道 注意: 该子菜单仅在 BM 和 CM 系列的机器中出现

## **3.7.7 PIP** 模式

选择画中画的显示模式 "PIP"模式:画中画窗口在主窗口内 "PAP"模式:画中画窗口和主窗口并排显示 "POP"模式:主窗口在画中画窗口内 "Vertical Split"画中画窗口的左半部分和主窗口的右半部分拼在一起显示 "Horizontal Split"画中画窗口的上半部分和主窗口的下半部分拼在一起显示 注意:画中画模式下主窗口和画中画窗口的画面的锐利度和显示质量会有所降低 注意: 该子菜单仅在 BM 和 CM 系列的机器中出现

#### **3.7.8 Checkerboard Size**

当"3G Level B"子菜单选择"3D Checkerboard"后,"Checkerboard Size"用于选择棋盘 格的大小,可以选择"1 Pixel", "2 Pixels", "4 Pixels", "8 Pixels", "16 Pixels", "32 Pixels", "64 Pixels"。

#### **3.7.9 SDI** 色调调节

打开/关闭 SDI 色调调节功能。通常情况下 SDI 信号不需要调节色调,如果确实需要调节必 须先打开该子菜单。

## **3.7.10** 色度、亮度、对比度锁

关闭通过旋钮对色度、亮度、对比度的调节功能。

![](_page_33_Picture_0.jpeg)

#### <span id="page-33-0"></span>**3.7.11** 亮度

调节背光大小。背光的可调节范围为 14-100ftL。

#### **3.7.12** 背光时间

设置背光关闭时间。选择"开"则背光一直打开,选择其他项则在无信号状态并且没有任何 按键的操作下系统经过指定的时间后关闭背光,进入节能模式。

#### **3.7.13 LED** 灯

可以打开/关闭按键板上按键的 LED 灯。

#### **3.7.14 U** 盘模式

U 盘模式打开后,监视器开机直接进入 U 盘模式,不需要复杂的开机按键序列了,此时 GPI 1-4 功能失效。如果要使用 GPI 功能需要关闭 U 盘模式。

#### **3.7.15 DHCP**

打开或关闭通过 DHCP 协议获取 IP 地址。 注意: 改变 DHCP 设置后, 需要重启监视器才能生效 注意:该子菜单仅在 BM 和 CM 系列的机器中出现

#### **3.7.16 IP** 地址

设置静态 IP 地址 注意:改变 IP 地址后,需要重启监视器才能生效 注意:"DHCP"子菜单打开后,该子菜单将变灰不可设置 注意: 该子菜单仅在 BM 和 CM 系列的机器中出现

## **3.7.17** 子网掩码

设置静态 IP 地址的子网掩码 注意:改变子网掩码后,需重启监视器才能生效 注意:"DHCP"子菜单打开后,该子菜单将变灰不可设置 注意: 该子菜单仅在 BM 和 CM 系列的机器中出现

#### **3.7.18** 语言(**Language**)

选择 OSD 菜单的语言, 支持"中文"和"English"。

#### **3.7.19** 部分显示

选择"子窗口"功能打开时,每个子窗口显示的是中间部分图像(选择"开")还是完整的 图像(选择"关")。

#### **3.7.20** 载入用户设置

从 5 个可选的配置文件中恢复之前保存的监视器设置,也可以恢复出厂设置。

#### **3.7.21** 保存用户设置

将当前监视器设置保存到 5 个可选的配置文件中。

![](_page_34_Picture_0.jpeg)

## <span id="page-34-1"></span><span id="page-34-0"></span>**3.8** 报警菜单

监视器内置的报警系统提供了简单的对音视频信号质量的检测监视方法。报警系统提供了许 多参数选择,包括报警检测类型,报警检测区域,报警触发值,报警触发时间,报警屏幕显 示开关,远程报警监视开关等。报警检测可以与"安全播出"功能配合使用,在"安全播出" 功能界面显示报警信息。

注意:报警检测不能进行逐帧逐像素的采样,其数据采样率根据当前处理器的工作负载而定, 大概每 2 至 3 帧采样一次,每次采样四分之一左右的像素。因此对于 1 至 2 帧内的报警事件 因为没有采样到而导致报警丢失。因此在要求非常严格的信号分析应用下不能替代专业的音 视频信号监视系统。

注意: 报警检测(特别是 IRE 报警和 RGB 报警)会增加处理器的负载,降低系统响应按键 和远程控制的速度,通常情况下应将报警检测关闭。

![](_page_34_Picture_217.jpeg)

#### **3.8.1** 报警

选择报警检测类型。有"安全播出报警","安全播出视频报警","IRE 报警","RGB 报警", "IRE 和 RGB 报警", "全部报警", 也可选择关闭报警检测。

安全播出视频报警:系统检测到黑场信号,蓝场信号或无信号时发出报警。

安全播出报警:包括了"安全播出视频报警"和"静音报警","相位异常报警"的检测,系 统检测到 SDI 信号的音频通道为静音状态时发出"静音报警", 系统检测到左右声道相位差 超过 90 度时发出"相位异常报警"。

IRE 报警:系统检测到视频数据的 Y 分量值超过 IRE 触发值后发出报警。IRE 触发值在"IRE 报警触发值"子菜单中选择。

RGB 报警:系统检测到视频数据的 R 分量或 G 分量或 B 分量超过 IRE 触发值后发出报警。 IRE 触发值在"IRE 报警触发值"子菜单中选择。

IRE 和 RGB 报警:同时检测"IRE 报警"和"RGB 报警"。

全部报警:检测以上所有报警。

注意:如果 SDI 信号的音频通道没有嵌入音频数据则不在报警范畴,只有当音频通道中有 音频数据,并且音频数据为静音状态时才发出报警。

注意:音频报警的触发时间可以通过"音频报警触发事件"子菜单选择。

# ■■真彩尊正

<span id="page-35-1"></span><span id="page-35-0"></span>注意: 在"安全播出"功能关闭的状态下, "静音报警"检测的音频通道可以通过 OSD 菜单 ("波形监视">"音频显示通道")进行选择:"安全播出"功能打开后只检测音频通道 1, 2 中的音频数据。

#### **3.8.2** 报警监视

打开/关闭报警显示窗口。打开报警监视后,系统检测到某个(些)报警条件满足时显示报 警窗口提示报警类型。

注意: "安全播出"功能打开时如果检测到报警条件满足不会显示报警窗口,而是直接在"安 全播出"功能界面显示报警信息。

![](_page_35_Figure_5.jpeg)

#### **3.8.3** 远程报警监视

打开/关闭远程报警。打开远程报警监视后,系统检测到某个(些)报警条件满足时发送报 警信息到 RS-422 端口,通过尊正的远程监控软件可以在 PC 上接收并显示报警信息。

#### **3.8.4 IRE** 报警触发值

设置 IRE 报警和 RGB 报警的触发值。选择范围为 90-109IRE

#### **3.8.5** 音频报警触发时间

设置检测到静音状态到发出报警前静音状态持续的时间。

#### **3.8.6** 音频相位指示

打开/关闭安全播出功能中,音频相位指示窗口。

#### **3.8.7** 报警区域选择

选择报警检测区域。黑场报警,蓝场报警,IRE 报警和 RGB 报警都是在此区域内进行检测。 选择此子菜单按"ENTER"键后屏幕上出现 4 条水平垂直线,线包围的区域就是报警检测 区域。线的位置可以通过按键板上的前 4 个旋钮调节。线的颜色可以通过 OSD 菜单("标记"> "标记颜色")设置。按下"MENU"键退出该功能。

#### **3.8.8 UMD** 显示

选择"安全播出"功能界面上显示的源名信息。选择"关"不显示源名信息;选择"UMD" 显示由远程监控软件通过 RS-232 或 RS-422 端口设置的 UMD 信息;选择"源名信息"显示 通过 OSD 菜单("OSD 设置"> "源名信息")设置的源名信息。

#### **3.8.9 UMD** 颜色

选择"安全播出"功能界面上显示的源名信息的颜色。

#### **3.8.10 UMD** 显示位置

选择"安全播出"功能界面上源名信息显示的位置。可以选择显示在屏幕的上方或下方。

## **3.8.11** 音频表显示

![](_page_36_Picture_0.jpeg)

<span id="page-36-2"></span><span id="page-36-1"></span><span id="page-36-0"></span>选择"安全播出"功能界面上音频表的显示方式。可以选择水平显示或垂直显示。 注意: 在"安全播出"功能界面只能显示通道 1 和通道 2 的音频表。

#### **3.8.12 RS422** 地址

设置通过 RS-422 或 RS-232 端口与 PC 上的监控软件通信的地址。有效地址范围是 1-126。 注意:在一个 RS422 的网络中地址不能重复。

#### **3.8.13** 波特率

设置 RS-422 或 RS-232 通信的波特率。可以选择 9600bps,19200bps,38400bps 和 57600bps。 注意:PC 端监控软件必须设置相同的波特率。

#### **3.8.14** 奇偶校验

设置 RS-422 或 RS-232 通信的奇偶校验位设置。可以选择无校验或偶校验。 注意:PC 端监控软件必须设置相同的奇偶校验。

## **3.9 OSD** 设置菜单

![](_page_36_Picture_191.jpeg)

#### **3.9.1** 状态显示

输入状态窗口的显示设置。状态窗口显示当前输入状态,包括当前的视频输入通道和视频格 式。选择"关"始终不显示: 选择"5 秒"则当输入通道或视频格式发生变化后,窗口显示 5 秒钟后关闭;选择"开"输入状态窗口始终显示在屏幕上。

注意:输入状态窗口在某些功能打开后会关闭,功能关闭后会重新显示出来。

#### **3.9.2** 菜单位置

选择 OSD 菜单的显示位置。可以选择"中间","左上"或者"右上"。 注意: LM-0750W 及 TM070 只能选择"左上"和"右上"。

#### **3.9.3** 状态位置

选择输入状态窗口的显示位置。可以选择"左上","右上","左下","右下"或者"中间"。

![](_page_37_Picture_0.jpeg)

## <span id="page-37-2"></span><span id="page-37-1"></span><span id="page-37-0"></span>**3.9.4** 调节位置

选择亮度,对比度,色调,饱和度,音量窗口的显示位置。可以选择"上","居中"或者"下"。

## **3.9.5** 源名信息

显示/关闭源名信息窗口。选择"关"不显示源名信息窗口;选择"自定义"显示源名信息 窗口。

注意: 源名信息窗口在某些功能打开后会关闭, 功能关闭后会重新显示出来。

## **3.9.6 Source ID** 位置

选择源名信息窗口的显示位置。

## **3.9.7 Source ID** 字符

设置源名信息窗口显示的内容。源名信息有 5 个字符,每个字符可以通过"ENTER"键,"UP" 键和"DOWN"键进行选择。

注意: "安全播出"功能打开后, 如果"UMD 显示"子菜单选择了"源名信息", 则"安全 播出"功能界面上显示的源名信息内容通过该子菜单设置。

#### **3.9.8 Time Code**

打开/关闭时码显示窗口。

注意:时码显示窗口在某些功能打开后会关闭,功能关闭后会重新显示出来。 注意: "安全播出"功能打开后, "安全播出"功能界面上的时码显示也是通过该子菜单来控 制的。

## **3.9.9 Time Code** 大小

选择 Time Code 显示的字体大小,可以选择"小"或者"大"

#### **3.9.10 Time Code** 位置

选择时码显示窗口的位置。

#### **3.9.11 Time Code** 背景

选择 Time Code 窗口的背景,选择"蓝色"为蓝色不透明背景,选择"半透"为灰色半透明 背景。

## **3.10 GPI**

此菜单配置监视器背面的 GPI 端口的功能。

![](_page_38_Picture_0.jpeg)

<span id="page-38-1"></span><span id="page-38-0"></span>![](_page_38_Picture_181.jpeg)

GPI 端口的引脚定义

监视器的 GPI 端口是一个 RJ45 口, 有 8 个引脚, 从右到左依次编号为 1 - 8。

8 1

- 其中:
- Pin1 GPI1
- Pin2 GPI2
- Pin3 GPI3
- Pin4 GPI4
- Pin5 接地
- Pin6 GPI5
- Pin7 GPI6
- Pin8 GPI7

GPI 引脚与地短接时相应的 GPI 功能为打开状态,与地断开时 GPI 功能为关闭状态。

## **3.11 GPI** 功能介绍

#### **3.11.1** 黑白模式

与"功能键"菜单的"黑白模式"功能相同。

## **3.11.2** 标清 **16:9** 比例

与"功能键"菜单的"标清比例"功能相同。

## **3.11.3** 放大(**Zoom**)

与"功能键"菜单的"放大(Zoom)"功能相同。

## **3.11.4** 背光

![](_page_39_Picture_0.jpeg)

<span id="page-39-1"></span><span id="page-39-0"></span>打开时选择最小背光,关闭时恢复正常背光。

**3.11.5** 红 **Tally**

点亮/熄灭红色 Tally 灯

## **3.11.6** 绿 **Tally**

点亮/熄灭绿色 Tally 灯

## **3.11.7 SDI 1** 输入

选择 SDI 1 视频通道。

## **3.11.8 SDI 2** 输入

选择 SDI 2 视频通道。

## **3.11.9** 分量输入

选择分量视频通道。

#### **3.11.10** 复合输入

选择复合视频通道。

## **3.11.11 DVI** 输入

选择 DVI 视频通道。

#### **3.11.12** 关机

关闭监视器。

#### **3.11.13** 开机

打开监视器

## **3.11.14** 波形监视 **1**

与"功能键"菜单的"波形监视 1"功能相同。

## **3.11.15** 波形监视 **2**

与"功能键"菜单的"波形监视 2"功能相同。

## **3.11.16** 波形监视 **3**

与"功能键"菜单的"波形监视 3"功能相同。

#### **3.11.17 Blue Only**

与"功能键"菜单的"Blue Only"功能相同。

#### **3.11.18** 交叉影线

与"功能键"菜单的"交叉影线"功能相同。

#### **3.11.19 HV Delay**

与"功能键"菜单的"HV Delay"功能相同。

## **3.11.20** 亮度着色

## ▄ 真彩尊正 olor zunzheng

<span id="page-40-2"></span><span id="page-40-1"></span><span id="page-40-0"></span>与"功能键"菜单的"亮度着色"功能相同。

#### **3.11.21** 过扫描

与"功能键"菜单的"过扫描"功能相同。

#### **3.11.22** 标记 **1**

与"功能键"菜单的"标记 1"功能相同。

#### **3.11.23** 标记 **2**

与"功能键"菜单的"标记 2"功能相同。

**3.11.24** 标记 **3**

与"功能键"菜单的"标记 3"功能相同。

## **3.11.25 PIP**

与"功能键"菜单的"PIP"功能相同。

#### **3.11.26** 菜单锁

锁住菜单按钮,电源键,功能键和输入选择键依然有效 注意: GPI 1 还可以选择"键盘锁"功能, 打开后按键板被锁在, 系统不再响应按键板上 POWER 键以外的按键。

## **3.12** 色彩管理

注意:尊正监视器在出货前均经过专业色度计的精确校正,这些色度计都可追溯到 NIST 标 准。如果您需要手动微调监视器的白平衡,可以通过"Red Gain", "Green Gain", "Blue Gain", "Red Bias", "Green Bias"和"Blue Bias"子菜单。如果您确实需要重新校正监视器,请联 系尊正授权的服务商提供技术支持。

![](_page_40_Picture_158.jpeg)

![](_page_41_Picture_0.jpeg)

## <span id="page-41-2"></span><span id="page-41-1"></span><span id="page-41-0"></span>**3.12.1** 启动色彩校正

启动监视器自动色彩校正功能。在做色彩校正前您需要准备尊正提供的色彩校正适配器和兼 容的色度计,如柯尼卡美能达的 CA210、CA310、CS200、CS2000,以及 Photo Research 的 PR655、PR670。其中,CA210、CA310 中必须已经保存了待校正监视器的参数。

校正步骤: 连接监视器的 RS232 端口到色彩校正适配器,连接适配器与色度计; 将色度计 的镜头对准监视器的屏幕中心位置;打开色度计,根据监视器的型号选择正确的参数文件; 选择"启动色彩校正"子菜单,选择"是",选择正确的色度计就进入自动校正模式;在自 动校正模式下,液晶面板产品需预热一段时间(建议1个小时)后按按键板上的任意键 (POWER 键除外)开始自动校正。

注意:色彩校正适配器的两个端口不能反接,否则不能工作,请按适配器上的标示进行连接。 注意:校正前请确认当前输入通道无信号,否则不能正常工作,此时应重启监视器后再开始 校正。

#### **3.12.2** 恢复出厂校正

删除最新的校正数据,恢复到出厂校正数据。出厂校正数据是固化在系统固件中的一份校正 数据的备份,是该型号监视器的校正数据的典型值,通常没有针对每台监视器出货前做的校 正数据准确。除非最新的校正数据被破坏导致监视器无法正常工作,不建议用户恢复到出厂 的校正数据。

#### **3.12.3 Red Gain**

- **3.12.4 Green Gain**
- **3.12.5 Blue Gain**
- **3.12.6 Red Bias**
- **3.12.7 Green Bias**

#### **3.12.8 Blue Bias**

用于手动调整监视器的白平衡。建议在 100IRE 的白场下做 Gain 调节, 在 30 到 40IRE 下做 Bias 调节。

#### **3.12.9** 色彩空间

选择监视器的显示色彩空间。尊正的监视器通过 3D LUT 来实现不同色彩空间的映射。有 "Wide Gamut"、"SMPTE C"、"Rec 709"、"EBU"、"DCI P3"、"BT.2020"、"USER1"、 "USER2"、"USER3"选项,其中"Wide Gamut"表示屏的原始色域,"USER1"、"USER2"、 "USER3"提供给用户自定义的色彩空间存放 3D LUT 数据。

注意:该功能只在 BM 和 CM 系列的机器中和 LM 系列的宽色域机器(如 LM-2461W 和 CM170)中有效。

#### **3.12.10** 自定义 **gamma**

加载用户自定义的 gamma 文件, gamma 文件可以通过"系统升级"子菜单保存到监视器 用户最多可以保存三个自定义 gamma 文件

注意: 打开"自定义 gamma"后, "视频设置"菜单的"Gamma 选择"子菜单和"色温" 子菜单功能将失效

#### **3.12.11 Color Matching**

![](_page_42_Picture_0.jpeg)

<span id="page-42-0"></span>选择校正白平衡时计算 XYZ 时用的配色函数:

"CIE 1931":选择标准 CIE 1931 中规定的配色函数来计算 XYZ。

"Judd Modified":选择 Judd 修改过的 CIE 1931 配色函数来计算 XYZ。

#### **3.12.12 Video Clipping**

设置监视器显示的 Y 分量信号的范围。选择"开"时监视器只能显示广播电视标准规定的 合法范围(10 比特范围为 64 - 940)的 Y 分量信息,高出范围的信息将被削顶;选择"关" 时监视器能显示完整范围(10 比特范围为 64 - 1019) 的 Y 分量信息。

#### **3.12.13 LUT Bypass**

该菜单可以关闭监视器的 gamma、色温控制功能和色彩空间控制功能,恢复显示屏的原始 eamma、色温特性和色域。有"None", "Both", "1D LUT", "3D LUT"四个选项。

"None"表示 gamma、色温控制功能和色彩空间控制功能都打开,这是监视器正常工作时 的选项。

"Both"表示 gamma、色温控制功能和色彩空间控制功能都关闭,这时的显示效果是屏的 原始 gamma、色温特性和屏的原始色域下的效果。

"1D LUT"表示只关闭 gamma、色温控制功能,打开色彩空间控制功能。

"3D LUT"表示只关闭色彩空间控制功能,打开 gamma、色温控制功能。

#### **3.12.14 DIT 1D LUT**

选择在"DIT 1D LUT"功能中加载的 1D 杳找表文件。

1D 查找表文件可以通过"系统升级"子菜单保存到监视器,也可以通过尊正的调色软件保 存到监视器。

用户最多可以保存 16 个 1D 查找表文件。

#### **3.12.15 DIT 3D LUT**

选择在"DIT 3D LUT"功能中加载的 3D 杳找表文件。

3D 查找表文件可以通过"系统升级"子菜单保存到监视器,也可以通过尊正的调色软件保 存到监视器。

用户最多可以保存 16 个 3D 查找表文件。

#### **3.12.16** 系统升级

升级系统固件。监视器支持两种升级方式,这是其中一种。

升级步骤: U 盘模式开机;连接升级线的一端到监视器的 GPI 口,另一端到 PC 的 USB 口; 在 PC 的资源管理器中可以看到新增加了一个"可移动磁盘";将升级文件复制到磁盘的根 目录: 洗择"系统升级"子菜单; 洗择"是"开始升级。

注意:如果没有找到正确的设备,可以尝试重新拔插升级线。

注意:升级前请确认监视器的型号与升级文件的型号是否一致,否则可能导致系统无法开机。 进入 U 盘模式的步骤:关闭监视器;连续按按键板上的以下按键"MENU">"ENTER"> "UP" > "DOWN" > "MENU" > "ENTER" > "UP" > "DOWN" > "MENU" > "DOWN"> "POWER",简记为"左右上下左右上下左下+POWER"。

注意: U 盘模式开机时 Tally 灯先变绿再变黄, 与正常开机时的颜色变化有区别, 以此可以 确认是否进入 U 盘模式。

注意:新版本(0.9.53-1905 以上)固件增加"U 盘模式"菜单,打开后,直接开机就能进 入 U 盘模式, 无需上述复杂按键序列了。

![](_page_43_Picture_0.jpeg)

## <span id="page-43-2"></span><span id="page-43-1"></span><span id="page-43-0"></span>**3.12.17** 升级查找表

升级查找表文件。

升级步骤: U 盘模式开机;连接升级线的一端到监视器的 GPI 口,另一端到 PC 的 USB 口; 在 PC 的资源管理器中可以看到新增加了一个"可移动磁盘";将升级文件复制到磁盘的根 目录;选择"三维查找表升级"子菜单;选择"是"开始升级。

注意: 新版本(0.9.53-1905 以上)固件增加"U 盘模式"菜单,打开后,直接开机就能进 入 U 盘模式, 无需上述复杂按键序列了。

目前监视器支持的查找表文件格式:

DIT 1DLUT:dit[01-16].lut DIT 3DLUT:dit[01-16].dat Calibration 1DLUT: user[1-3].lut Calibration 3DLUT: user[1-3].cfe 其中, Calibration 1D/3D LUT 用于对屏幕做校正; DIT 1D/3D LUT 用于调色功能。 注意:该功能只针对BM、CM系列和LM系列的部分宽色域屏的型号(如LM-2461W)。

#### **3.12.18** 升级 **MHD**

升级 MHD 子卡上的固件

升级步骤: U 盘模式开机, 复制 MHD.BIN 文件到 U 盘, 选择"升级 MHD", 选择"是"。 注意:该子菜单仅在 BM 和 CM 系列的机器中出现,仅在 CM320TD、CM420TD 和 CM500TD 中有效。

![](_page_43_Picture_213.jpeg)

## **3.13** 系统状态

## **3.13.1** 输入

显示当前的视频输入通道。

## **3.13.2** 输入模式

显示当前输入通道的视频格式。

![](_page_44_Picture_0.jpeg)

## <span id="page-44-3"></span><span id="page-44-2"></span><span id="page-44-1"></span><span id="page-44-0"></span>**3.13.3** 画中画输入

显示画中画的视频输入通道。

## **3.13.4** 画中画输入格式

显示画中画通道的视频格式。

## **3.13.5** 音量

显示当前音量。

## **3.13.6** 对比度

显示当前画面对比度。

## **3.13.7** 亮度

显示当前画面亮度。

## **3.13.8** 颜色

显示当前画面饱和度。

#### **3.13.9** 色调

显示当前画面色调。

#### **3.13.10 IP** 地址

显示当前网络 IP 地址。 注意:该菜单只在 BM 和 CM 系列的机器中出现。

## **3.13.11** 型号

显示监视器型号。

## **3.13.12** 系统版本

显示监视器固件版本。

## **3.13.13 MHD** 版本

显示 MHD 子卡的固件版本。 注意:该菜单只在 BM 和 CM 系列的机器中出现,仅在 CM320TD、CM420TD 和 CM500TD 上有效。

## **3.13.14** 产品序号

显示监视器的序列号。

## **3.14** 技术支持

包含了不同地区技术支持的联系信息(网站、邮箱和联系电话)。

![](_page_45_Picture_0.jpeg)

![](_page_45_Picture_9.jpeg)